# フリーウェイ タイムレコーダーミ

# 操作マニュアル

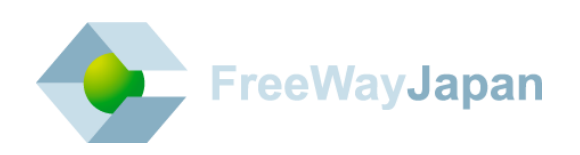

#### ■ はじめに

このたびは「フリーウェイタイムレコーダー」をご利用いただき、誠にありがとうございます。 本書は「フリーウェイタイムレコーダー」の操作方法について説明しています。 本システムをご使用になる前、また必要に応じて本書を参照してください。

なお本書の内容は、本システムの操作に関するものが中心になっておりますので、パソコン・ Windows の操作の内容については、それぞれの専門の書籍等をご参照くださいますようお願い いたします。

弊社では「専門用語集」や「よくある質問」を Web で公開しています。 こちらも合わせてご覧ください。

- ・専門用語集 :<https://freeway-timerecorder.com/terms.html>
- •よくある質問 : <https://faq.freeway-japan.com/category/show/18> ※最新情報は上記の「よくある質問」を参照してください。

#### ■ 本書の表記について

本書では説明する内容によって以下のアイコン、記号を使用しています。

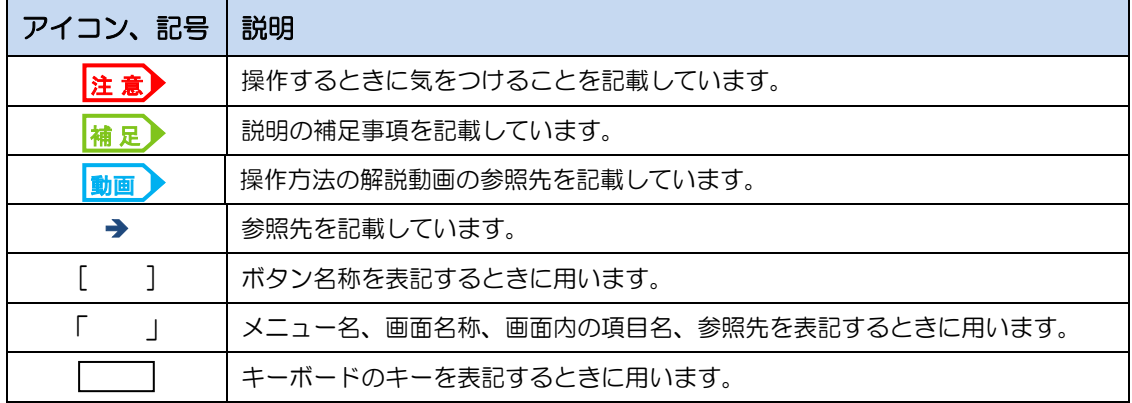

#### ■ 改訂履歴

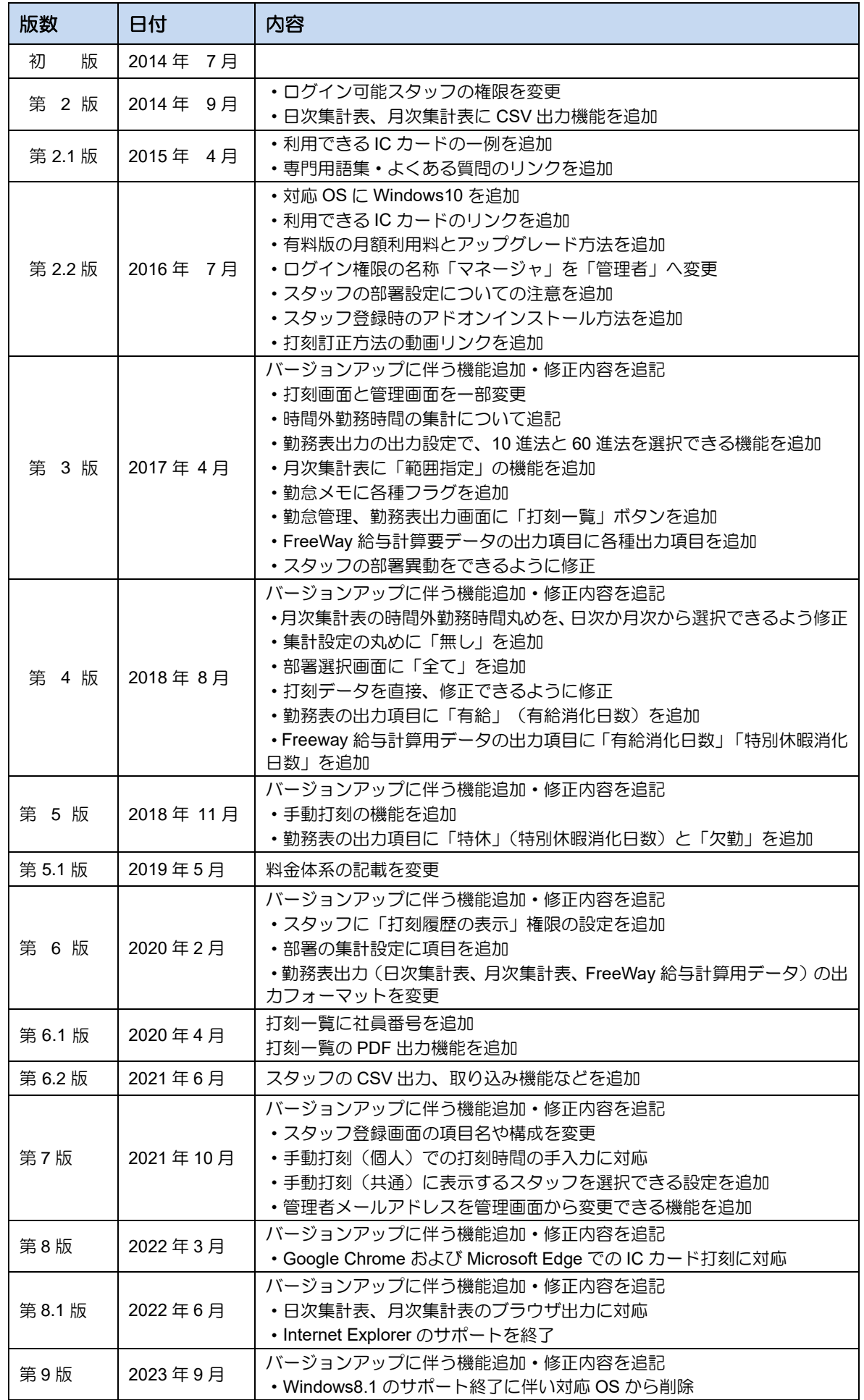

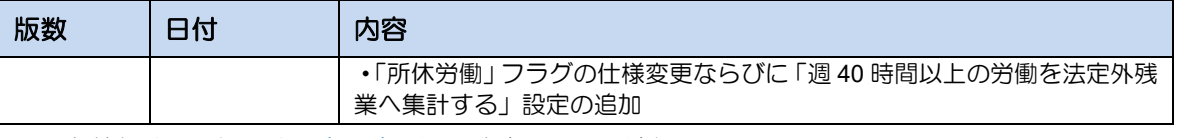

※最新情報[はよくある質問\(](https://faq.freeway-japan.com/category/show/18)FAQ)サイトを参照してください。

目次

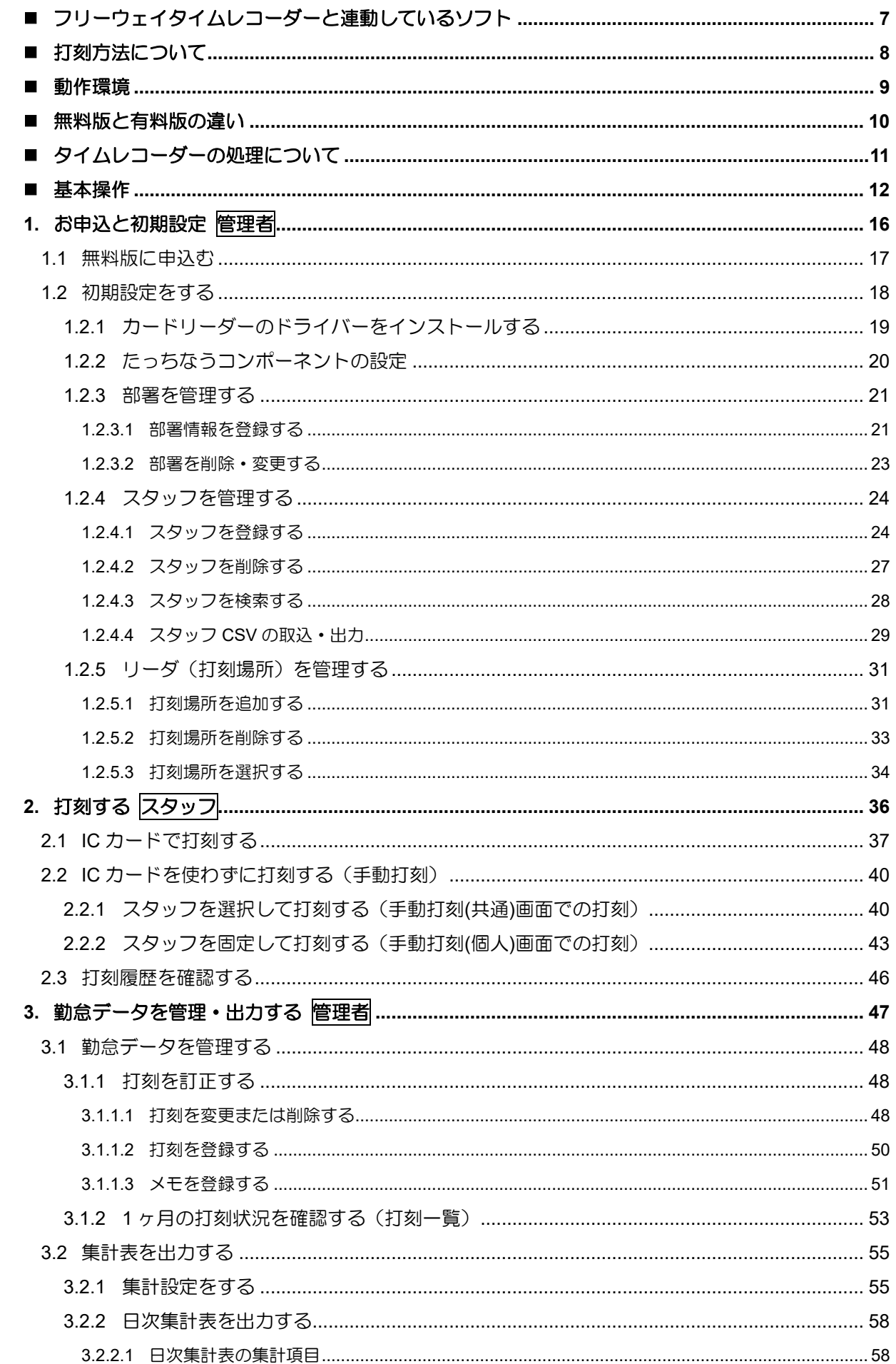

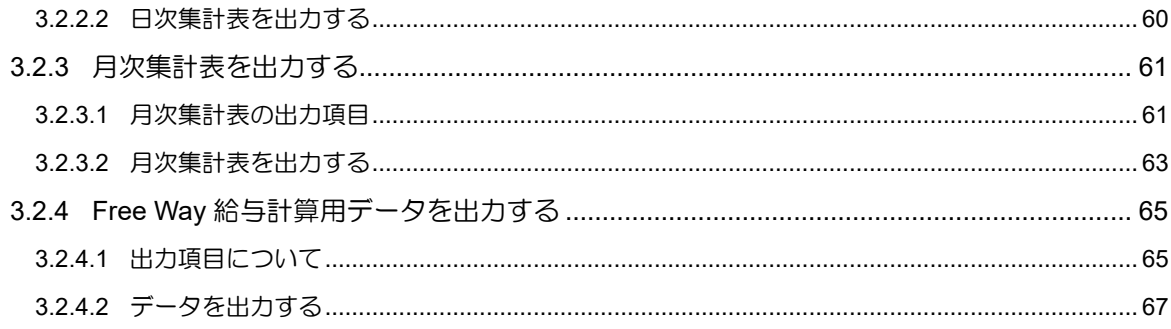

# <span id="page-6-0"></span>■ フリーウェイタイムレコーダーと連動しているソフト

フリーウェイタイムレコーダーは[、給与計算ソフト「フリーウェイ給与計算」と](https://freeway-kyuuyo.net/)データ連動しま す。データ連動することで、出勤日数や勤務時間を給与計算ソフトへ手入力する手間が省け、業 務を効率化できます。

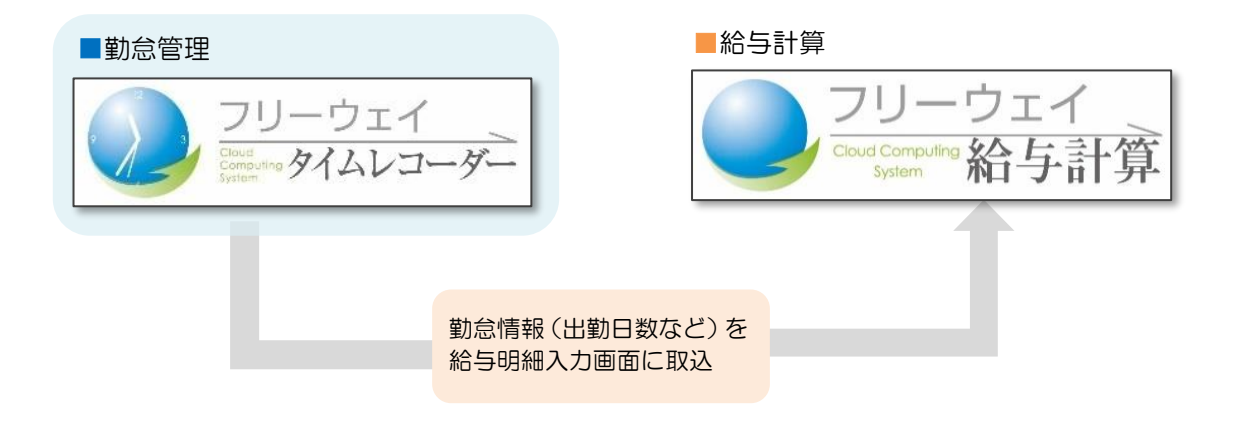

# <span id="page-7-0"></span>■ 打刻方法について

フリーウェイタイムレコーダーでは、3種類の打刻方法から選べます。

#### 打刻方法の種類

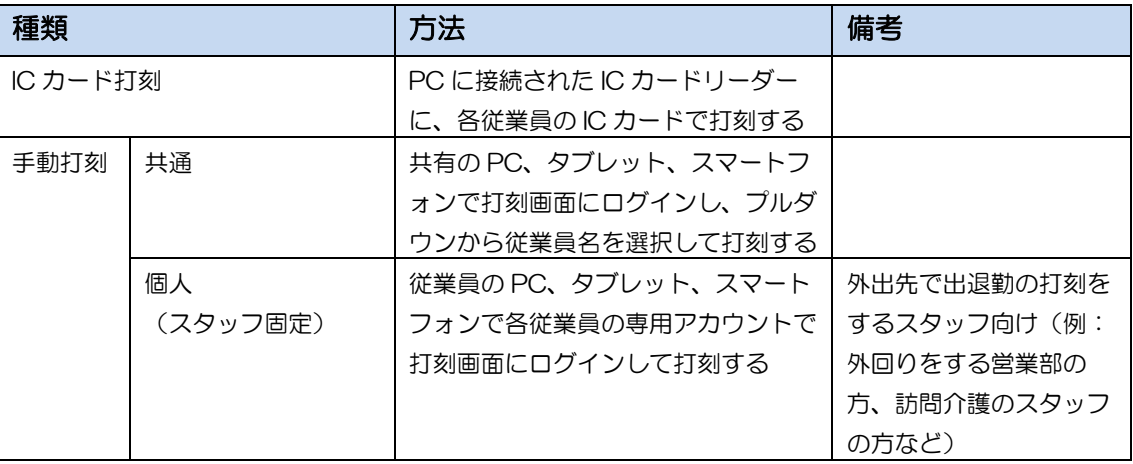

★ 足▶管理者の方は、管理画面で手作業での打刻も可能です

管理者権限をお持ちの方であれば、管理ページの「勤怠管理」メニューで、手作業での 打刻、打刻時間の訂正や削除が可能です。

→[3](#page-46-0)勤怠データを管理·出力する

<span id="page-8-0"></span>以下の条件を備えた環境で動作します。

#### ▼IC カード打刻

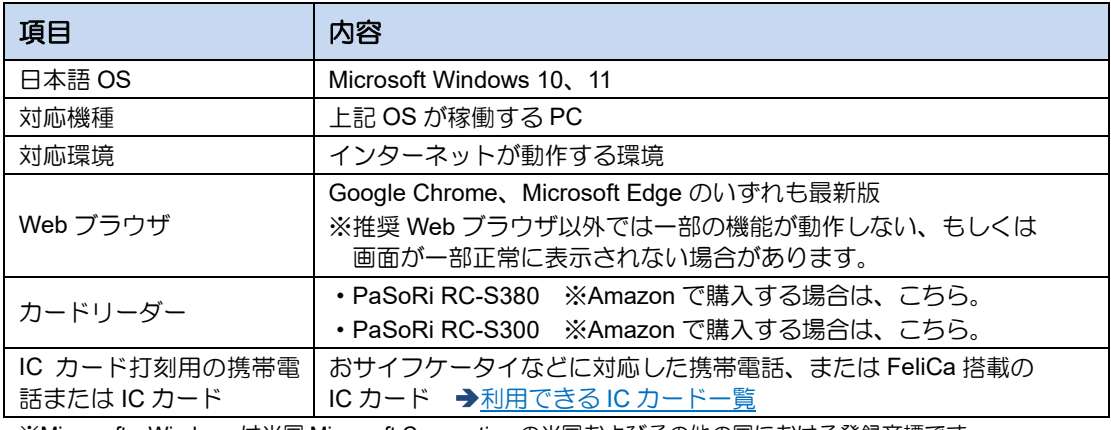

※Microsoft、Windows は米国 Microsoft Corporation の米国およびその他の国における登録商標です。

※「おサイフケータイ」は NTT ドコモの登録商標です。

※「FeliCa」は、ソニー株式会社が開発した非接触 IC カードの技術方式で、ソニーの登録商標です。

※「PaSoRi(パソリ)」はソニー株式会社の登録商標です。

※ 各会社、製品、ロゴマークは関係各社の商標及び登録商標です。

#### ▼手動打刻(ブラウザ打刻)

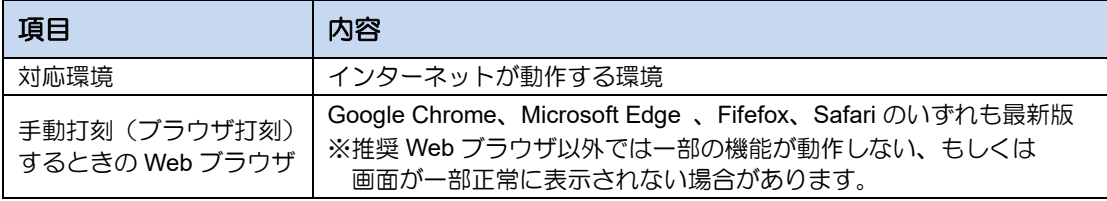

※ 各会社、製品、ロゴマークは関係各社の商標及び登録商標です。

# <span id="page-9-0"></span>■ 無料版と有料版の違い

フリーウェイタイムレコーダーの無料版と有料版の違いは以下のとおりです。

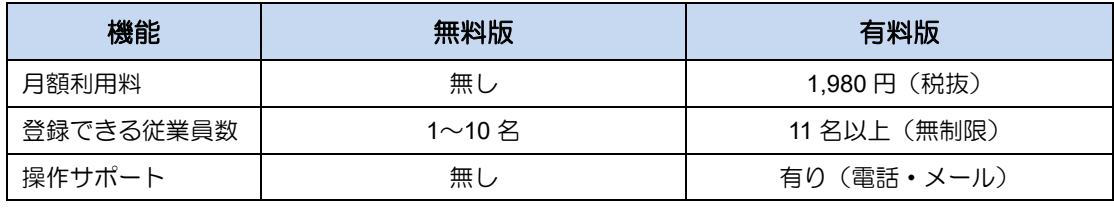

※最新の情報[はウェブサイトで](https://freeway-timerecorder.com/plan.html)確認してください。

#### ■ 有料版アップグレードお申込み

管理画面にログインし「ご利用人数に合わせてアップグレード」から申し込みしてください。 アップグレード後も、無料版で作成したすべてのデータを継続して利用できます。

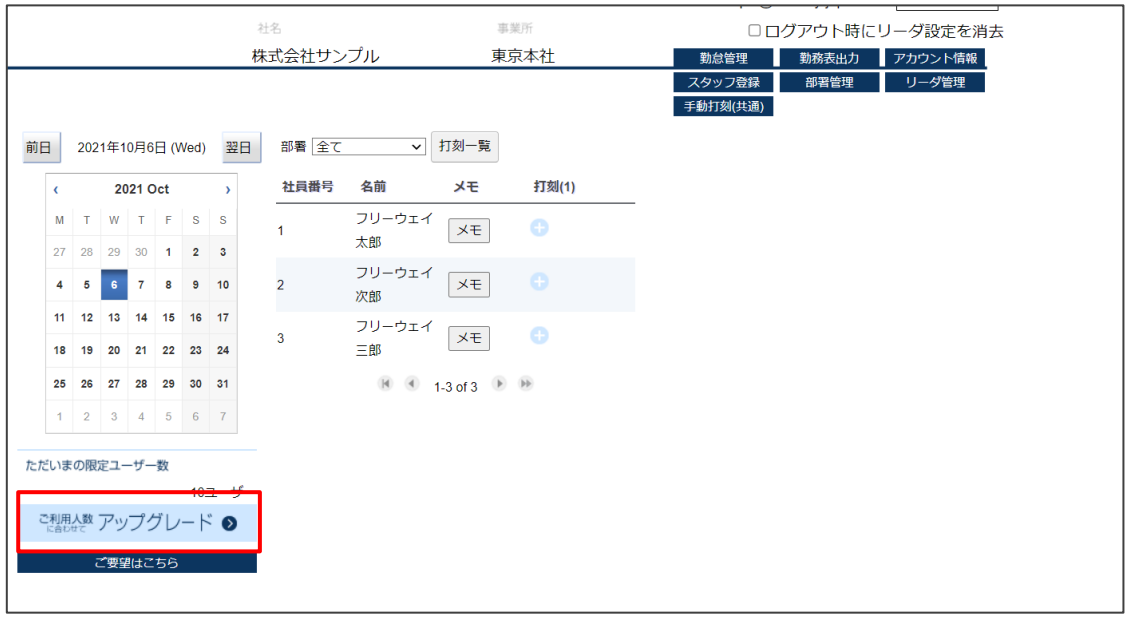

<span id="page-10-0"></span>フリーウェイタイムレコーダーでは、打刻した時間がインターネット上のサーバに記録され、日 次や月次の勤怠集計表を作成できます。

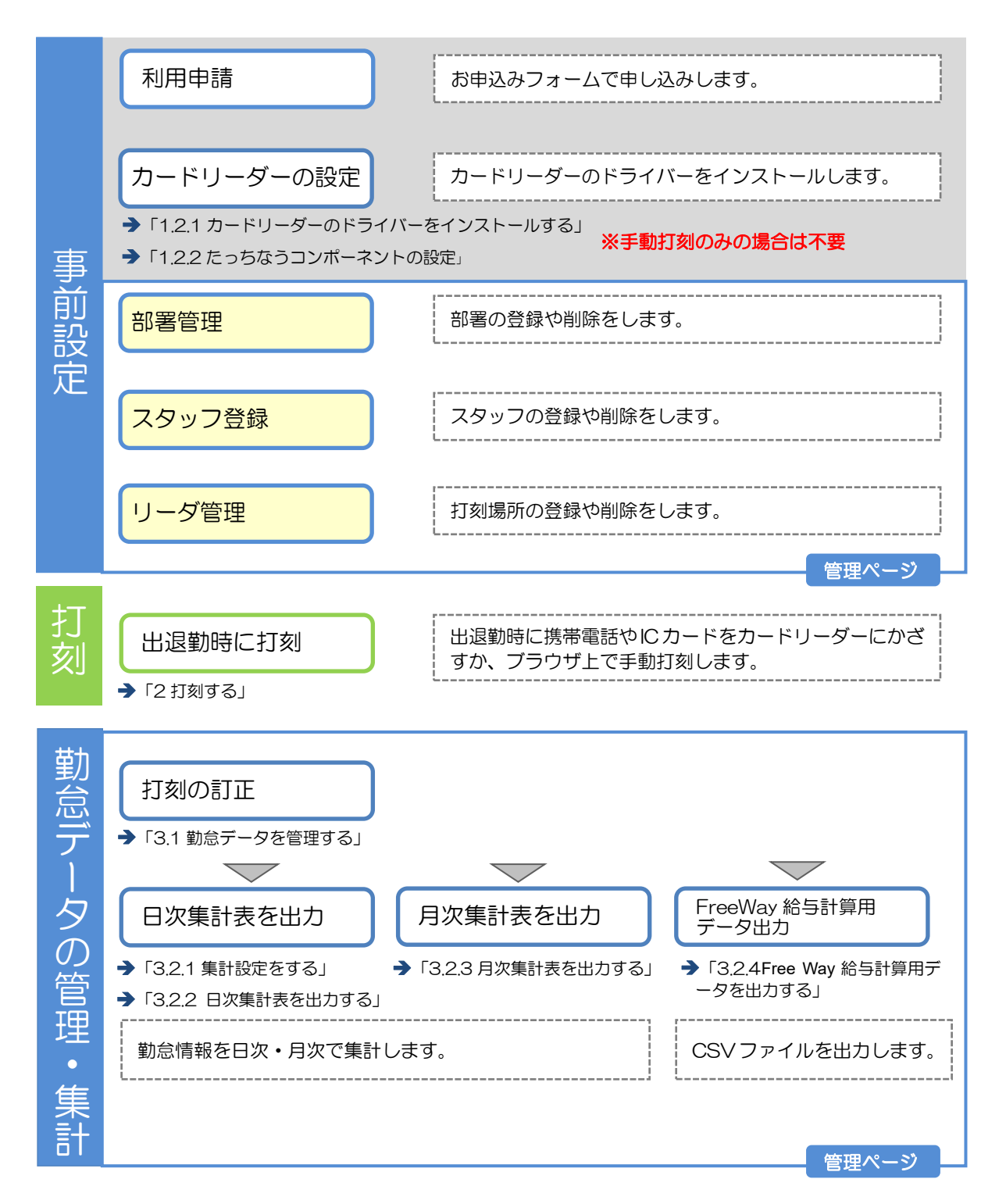

<span id="page-11-0"></span>管理ページへのログイン方法について説明します。

# **1.** ログイン

1. ブラウザで「[https://freeway-timecard2.appspot.com/](http://freeway-timecard2.appspot.com/)」にアクセスします。

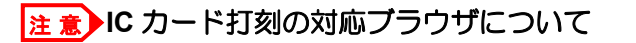

IC カード打刻に対応しているブラウザは、Google Chrome、Microsoft Edge です。 その他のブラウザでは利用できませんので注意してください。

2. [ログイン]ボタンをクリックします。

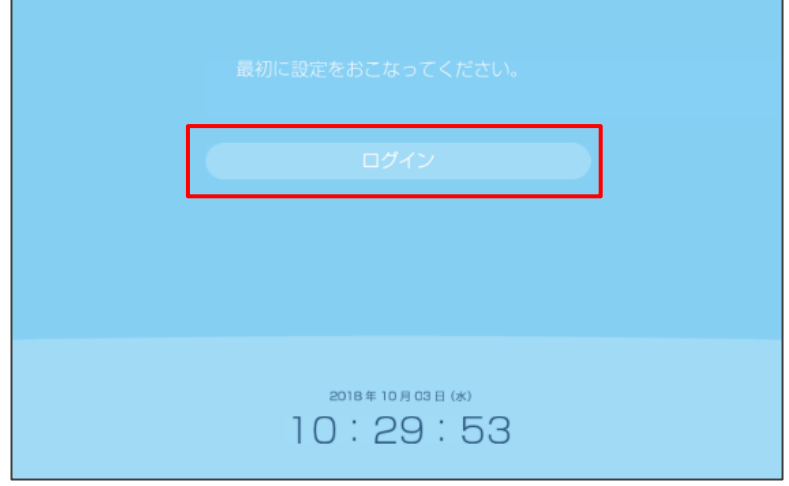

3. 「ログイン」画面が表示されます。契約者 ID、ログイン ID、パスワードを入力後、 [管理ページ][手動打刻(個人)ページ][打刻履歴の確認]のいずれかをクリックしま す。

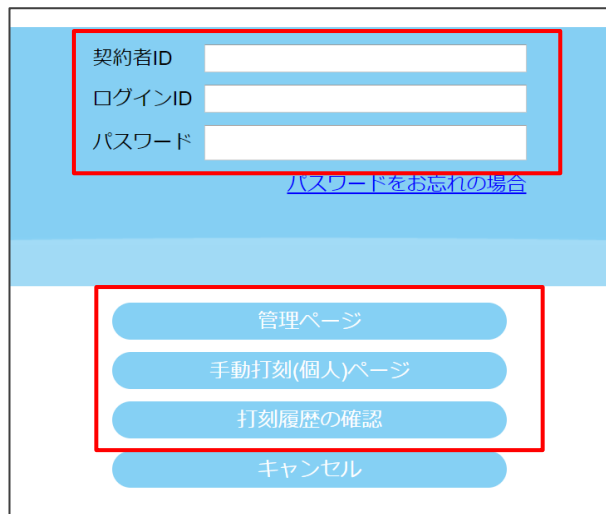

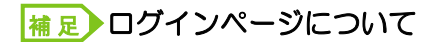

管理ページ:管理者用の管理画面(勤怠管理、スタッフ登録など) 手動打刻(個人)ページ:手動打刻用の打刻画面(各スタッフの専用弾末を使用) 打刻履歴の確認:スタッフ自身の打刻履歴の確認画面

### ログイン **ID** について 補 足

- ・管理者の場合:メールアドレスを入力します。
- •管理ログイン可能スタッフ(=「部署の管理」権限があるスタッフ)の場合:社員番 号を入力します。
- ・手動打刻(個人)可能スタッフの場合:社員番号を入力します。
- ・打刻履歴の確認可能スタッフの場合:社員番号を入力します。

# **2.** パスワードを忘れた場合

パスワードを忘れた場合は、ログイン画面から再発行できます。

- 1. ログイン画面の「パスワードをお忘れの場合」を押します。
- 2. メールアドレスを入力して [送信] を押します。

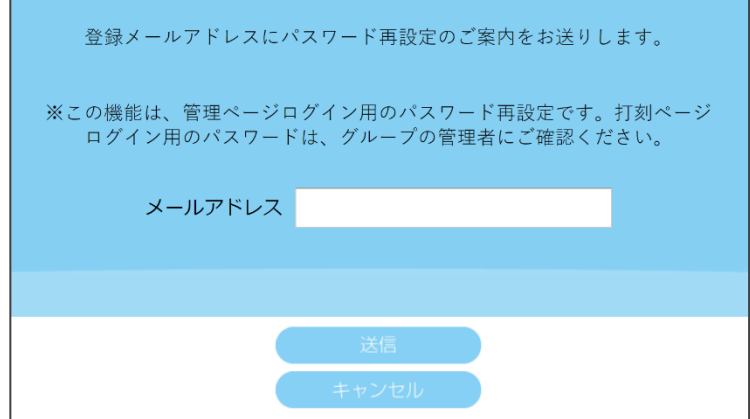

- 3. パスワード変更方法のご案内」のメールが届きます。記載の URL をクリックします。
- 4. 新パスワードが記載された「パスワード変更のお知らせ」のメールが届きます。

# **3.** ログイン権限について

ログインユーザーの種類と権限は、下記のとおりです。

#### ■管理者

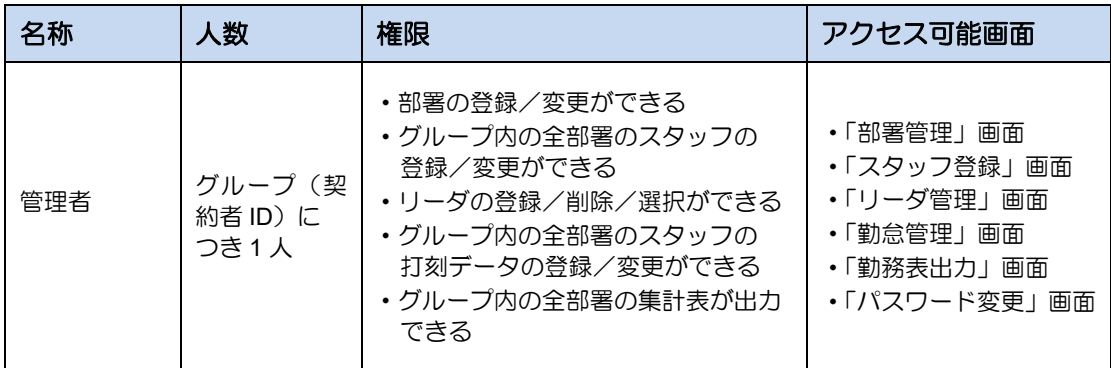

# ■スタッフ

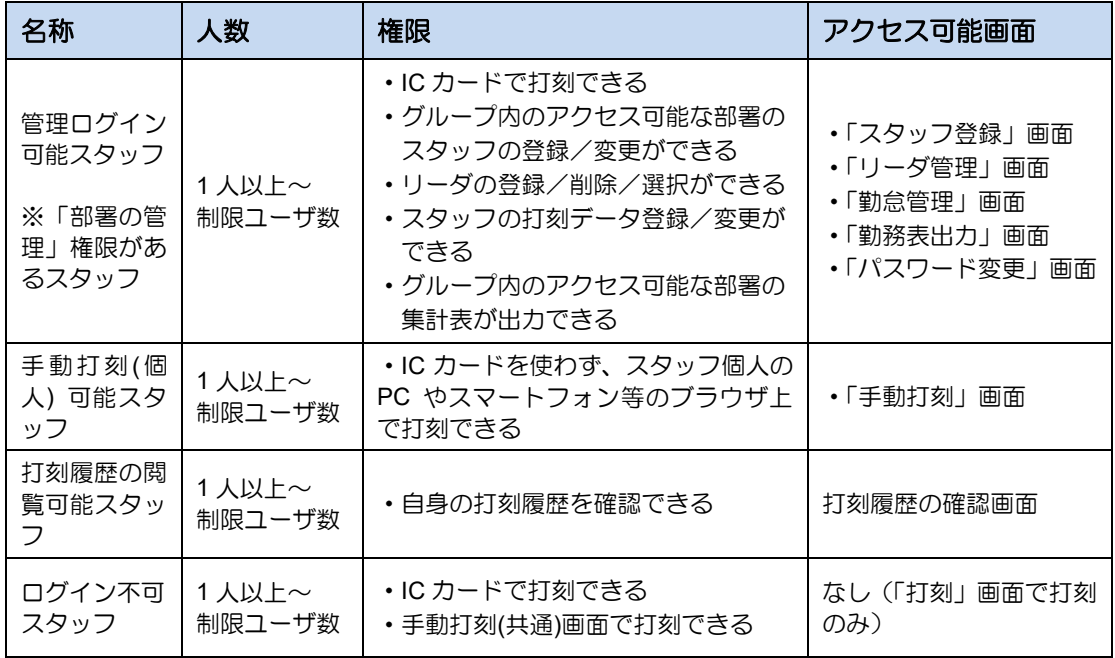

# ログアウト

#### 1. [ログアウト]ボタンをクリックします。

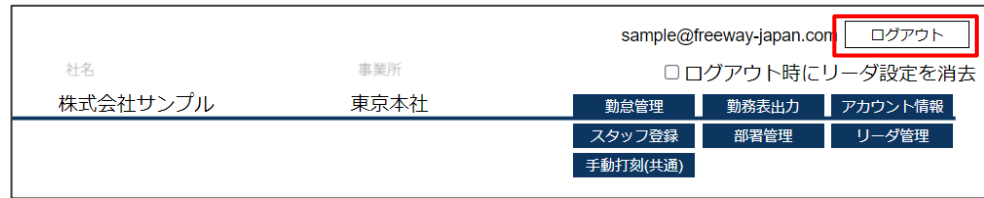

#### 2. 打刻画面が表示されます。

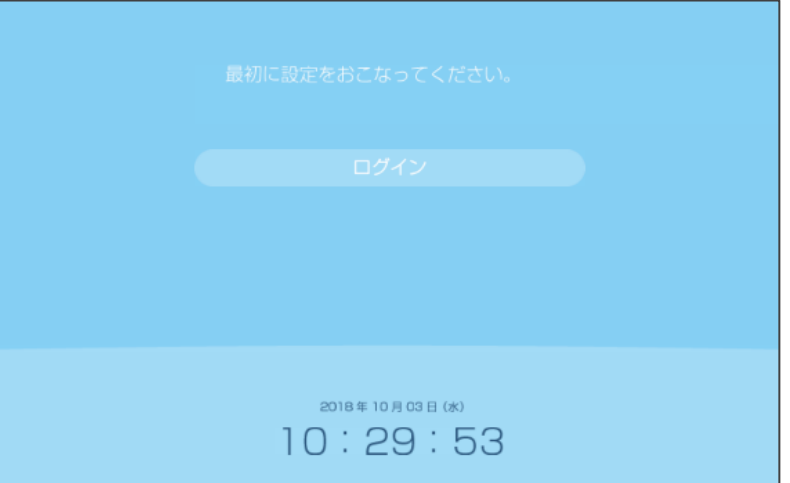

#### 注意▶打刻画面が表示されない!

「ログアウト時にリーダ設定を消去」のチェックボックスにチェックをつけて、 [ログアウト]ボタンをクリックすると、リーダが選択されていない状態となり、 打刻できなくなります。再度ログインし、打刻場所を設定してください。 打刻場所の設定方法は「[1.2.5.3](#page-33-0) [打刻場所を選択する」](#page-33-0)を参照してください。

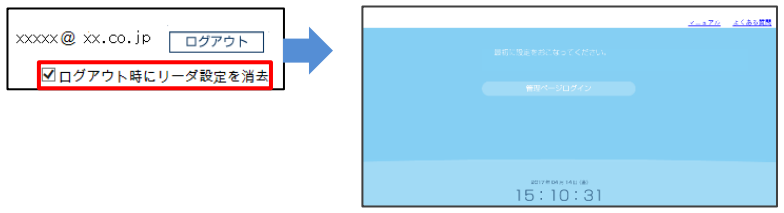

※ブラウザを閉じた場合も同様の画面となります。再度、打刻場所を設定してください。

# <span id="page-15-0"></span>**1.** お申込と初期設定 管理者

- [1.1](#page-16-0) [無料版に申込む](#page-16-0)
- [1.2](#page-17-0) [初期設定をする](#page-17-0)

# <span id="page-16-0"></span>1.1 無料版に申込む

1. フリーウェイタイムレコーダー[の無料版申込みフォームで](https://freeway-timecard2.appspot.com/register)必要事項を入力します。 「利用規約に同意する」をチェック後、[入力内容を確認する]をクリックします。

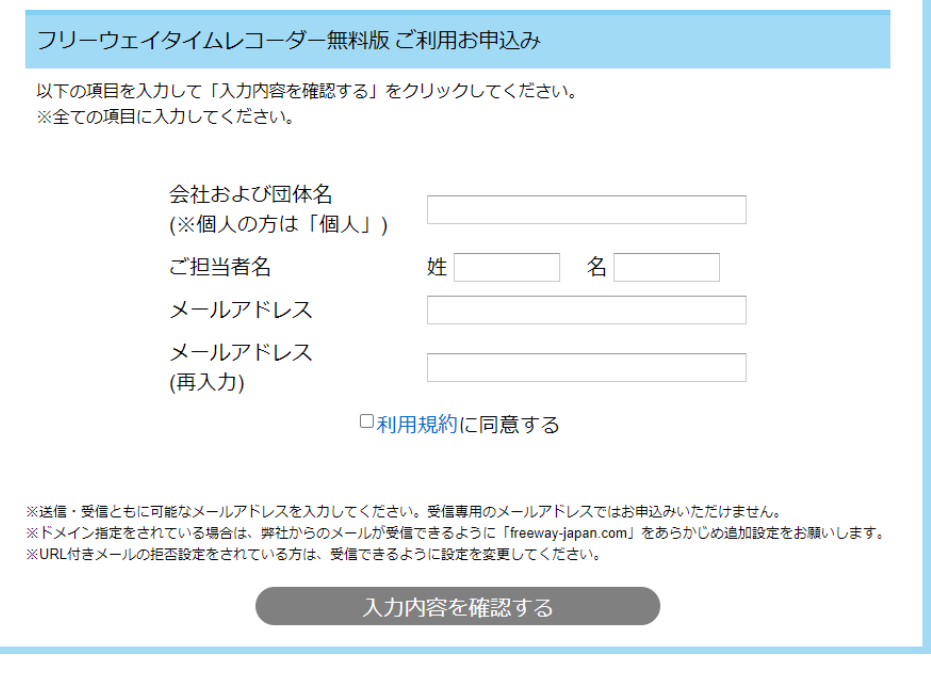

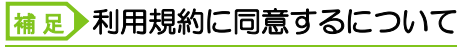

利用規約の部分はリンクになっています。クリックすると別ウィンドウで開きます。

#### 補足▶ [入力内容を確認する] ボタンについて

「利用規約に同意する」にチェックを付けると、[入力内容を確認する]ボタンがクリッ ク可能になります。

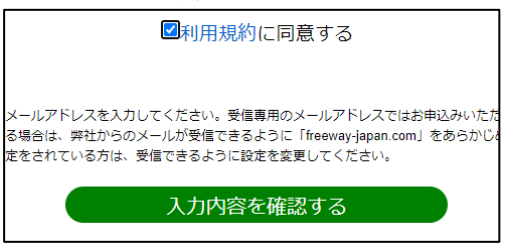

- 2. 入力内容を確認後、[お申し込み]ボタンをクリックします。 「申し込み受付完了ページ」が表示され、メールが送信されます
- 3. ログイン ID (メールアドレス)と初期パスワードがメールで通知されます。

#### 補足▶登録されるアカウント権限について

利用申請したログイン ID(メールアドレス)のアカウント権限は「管理者」です。

# <span id="page-17-0"></span>1.2 初期設定をする

初期設定の流れは以下のとおりです。フリーウェイタイムレコーダーの「管理ページ」画面で 設定します。

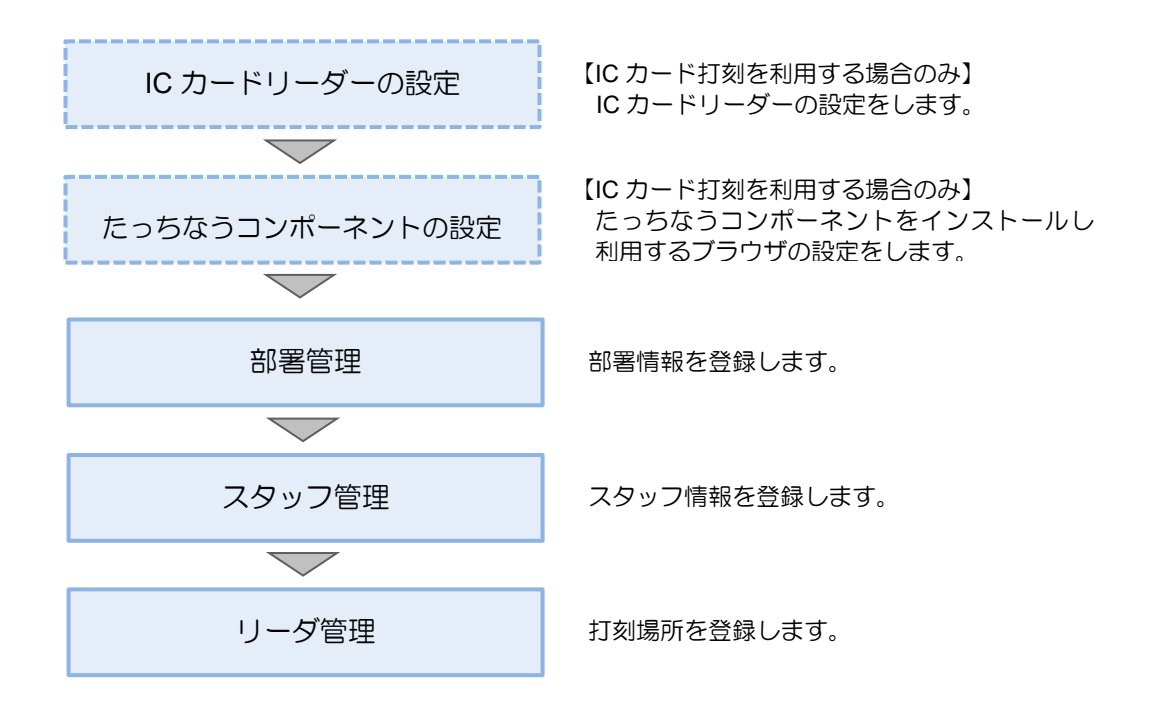

# <span id="page-18-0"></span>**1.2.1** カードリーダーのドライバーをインストールする

IC カードを使って打刻する場合のみ、必須です。IC カードを使用せず手動打刻をする場合 は、「[1.2.3](#page-20-0) [部署を管理する」](#page-20-0)に進んでください。

- 1. ソニー株式会社のホームページで、「NFC ポートソフトウェア」と入力し検索します。
- 2. 「NFC ポートソフトウェア」をダウンロードし、インストールします。 ※設定方法の詳細は、NFC ポートソフトウェアのダウンロードページを参照して ください。

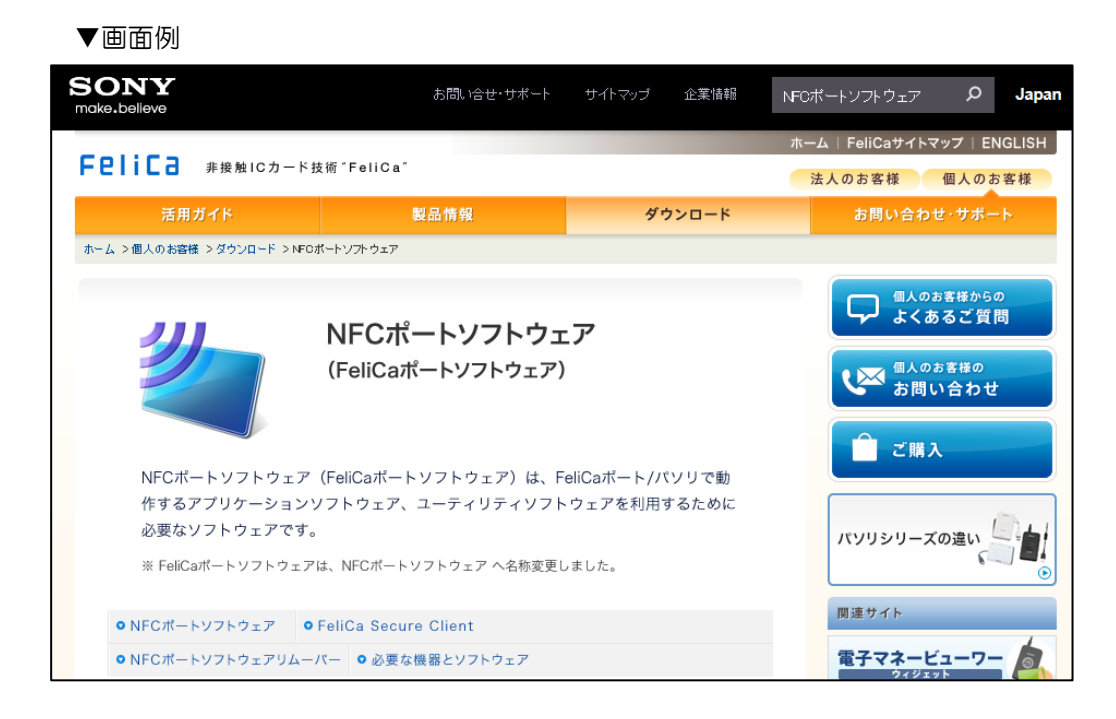

# <span id="page-19-0"></span>**1.2.2** たっちなうコンポーネントの設定

IC カードを使って打刻する場合のみ、必須の設定です。IC カードを使用せず手動打刻をする 場合は、「[1.2.3](#page-20-0) [部署を管理する」](#page-20-0)に進んでください。

「たっちなうコンポーネント 2(アプリ版)」のインストールおよび設定をします。 詳細は Google Chrome または Microsoft Edge [でログイン画面を](https://freeway-timecard2.appspot.com/)開き、「マニュアル(新ブラ ウザ版)」を参照してください。

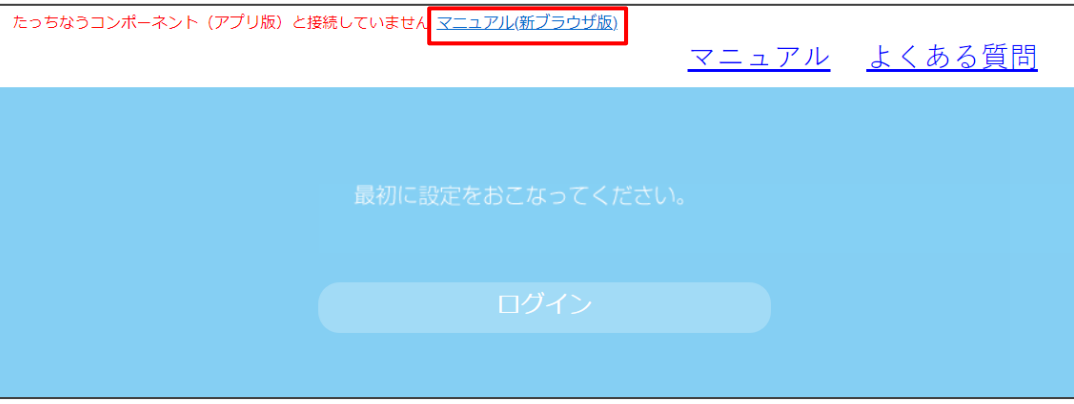

## <span id="page-20-0"></span>**1.2.3** 部署を管理する

#### 補足▶ワンポイント

「部署管理」画面は、アカウント権限が「管理者」の場合に表示されます。

#### <span id="page-20-1"></span>1.2.3.1 部署情報を登録する

- 1. 「https://freeway-timecard2.appspot.com/」にアクセスし、管理ページにログインしま す。
- 2. 「管理ページ」画面で、[部署管理]ボタンをクリックします。

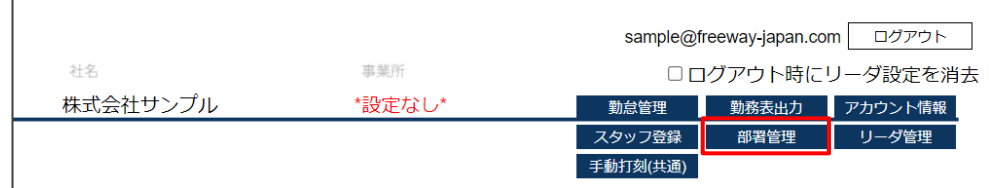

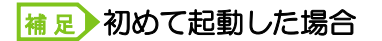

フリーウェイタイムレコーダーを初めて起動した場合、もしくは部署が未設定の 場合は、ログイン後に下記のメッセージが表示されます。

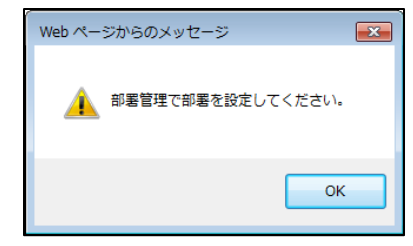

3. 「部署管理」画面が表示されます。[追加]ボタンをクリックします。

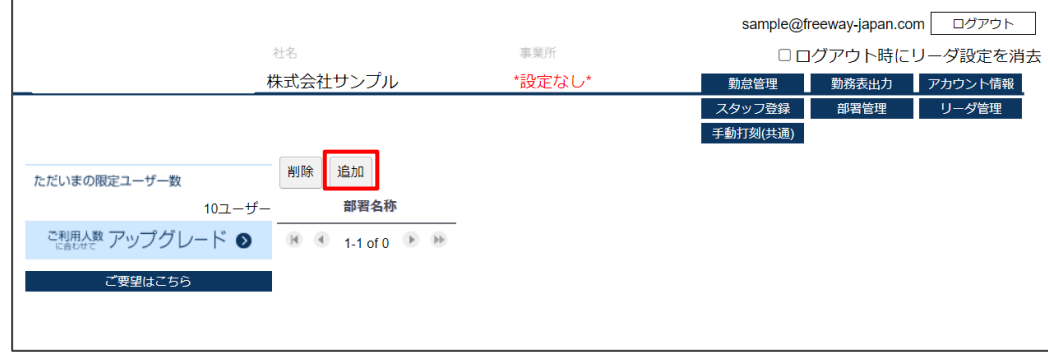

4. 「部署登録」画面が表示されます。部署名称を入力し、[登録]ボタンをクリック します。

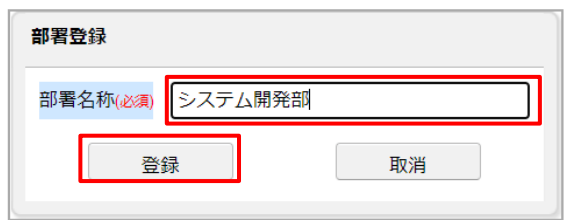

5. [取消]ボタンをクリックし、「部署管理」画面に戻ります。

#### <sub>補 足</sub>)部署が複数ある場合

部署が複数ある場合は、続けて登録します。登録を終了する場合は、[取消]ボタンをク リックします。

 $\overline{\phantom{a}}$ 

#### <span id="page-22-0"></span>1.2.3.2 部署を削除・変更する

 $\overline{\phantom{0}}$ 

1. 「部署管理」画面で、削除したい部署のチェックボックスにチェックをつけて、 [削除] ボタンをクリックします。

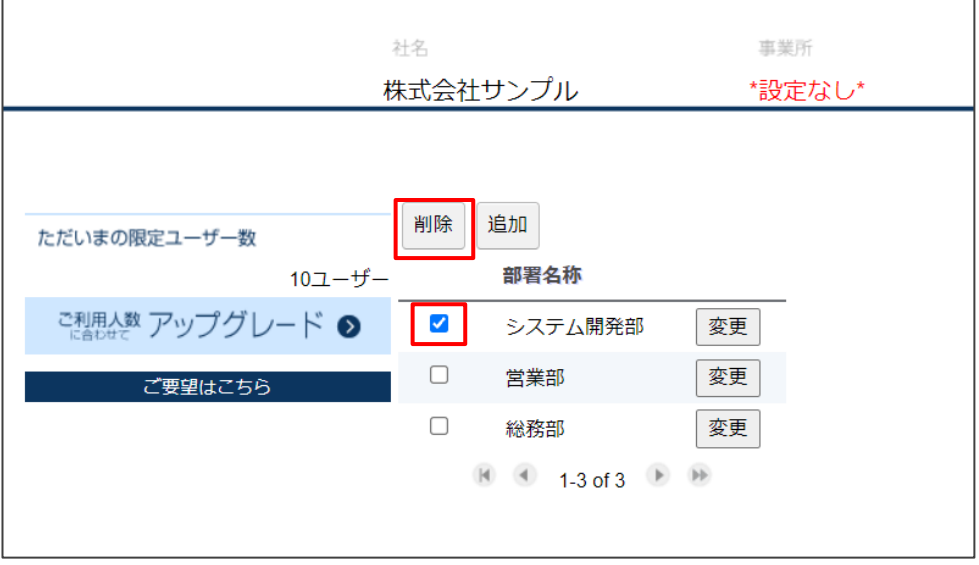

2. 確認メッセージが表示されます。[OK] をクリックします。

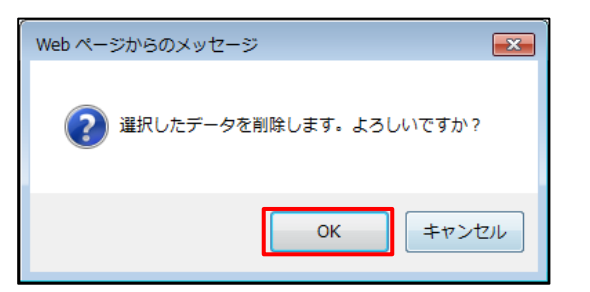

#### 補 足▶部署名称を変更する場合

変更したい部署名称の[変更]ボタンをクリックし、「部署登録」画面で変更します。

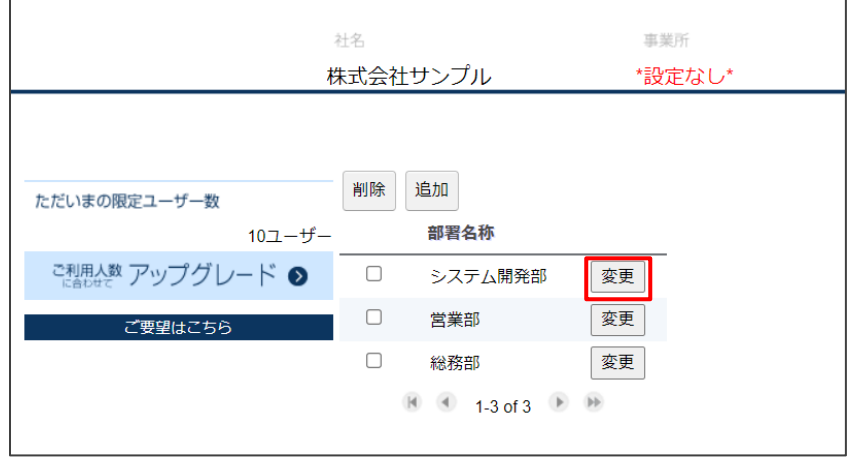

## <span id="page-23-0"></span>**1.2.4** スタッフを管理する

#### 補足▶スタッフ登録できる権限について

「スタッフ登録」画面は、以下の場合に表示されます。

- ・アカウント権限が「管理者」の場合
- アカウント権限が「管理ログイン可能スタッフ (=「部署の管理」権限がある)」場 合

※「管理ログイン可能」スタッフは、「表示を許可する部署」でチェックがついている 部署の情報のみ操作できます。なお、スタッフ自身が所属する部署は必ずチェックがつ き、チェックを外すことはできません。

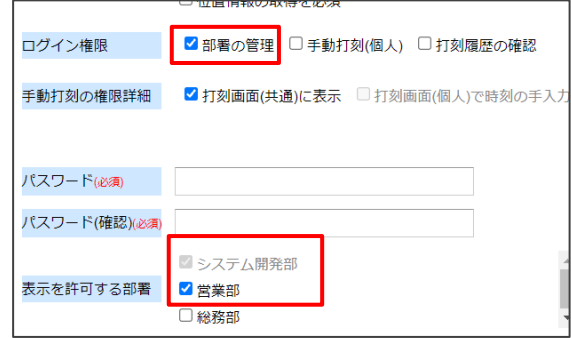

#### 補足▶事前に部署の登録が必要です

スタッフを登録するとき、部署を必ず選択します。スタッフ登録の前に、部署管理で部 署を登録してください。※参考「[1.2.3.1](#page-20-1) [部署情報を登録する」](#page-20-1)

#### <span id="page-23-1"></span>1.2.4.1 スタッフを登録する

1. 「管理ページ」画面で、[スタッフ登録]ボタンをクリックします。

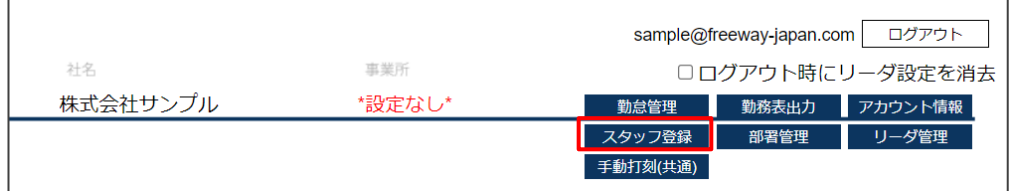

2. 「スタッフ登録」画面が表示されます。部署を選択し、[追加]ボタンをクリック します。

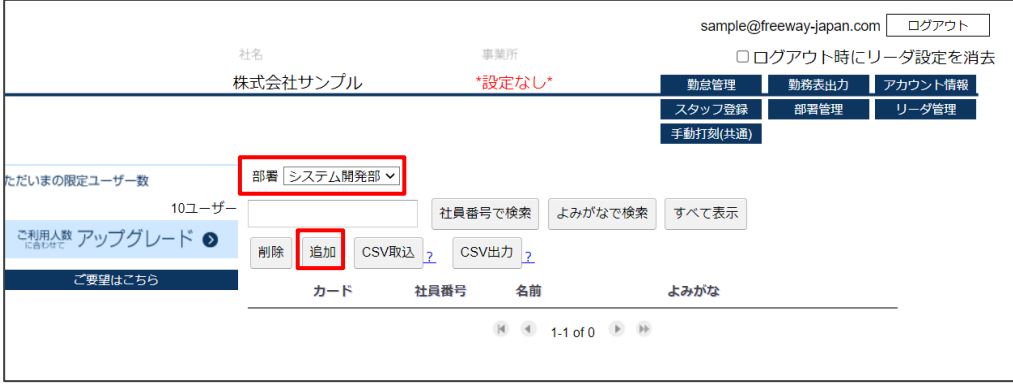

3. 「スタッフ登録」画面が表示されます。各項目を入力し、[登録]ボタンをクリック します。

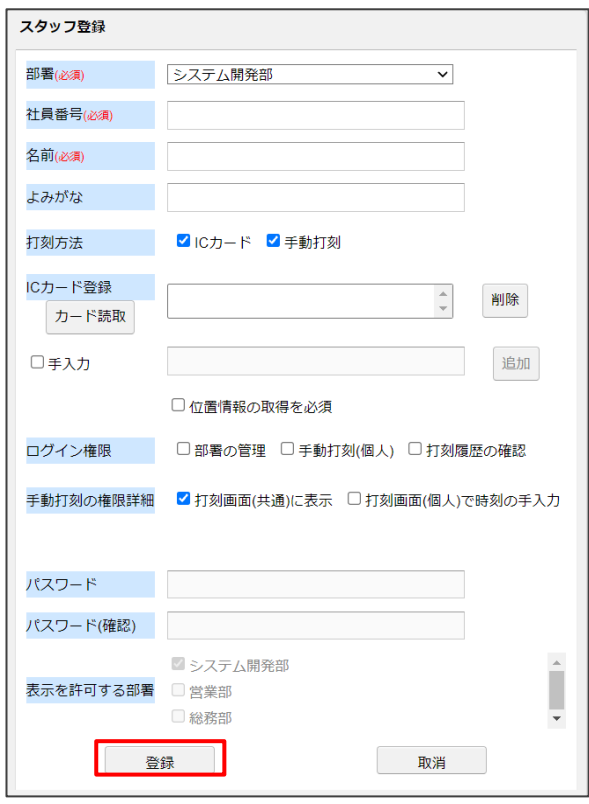

### ■ 入力項目

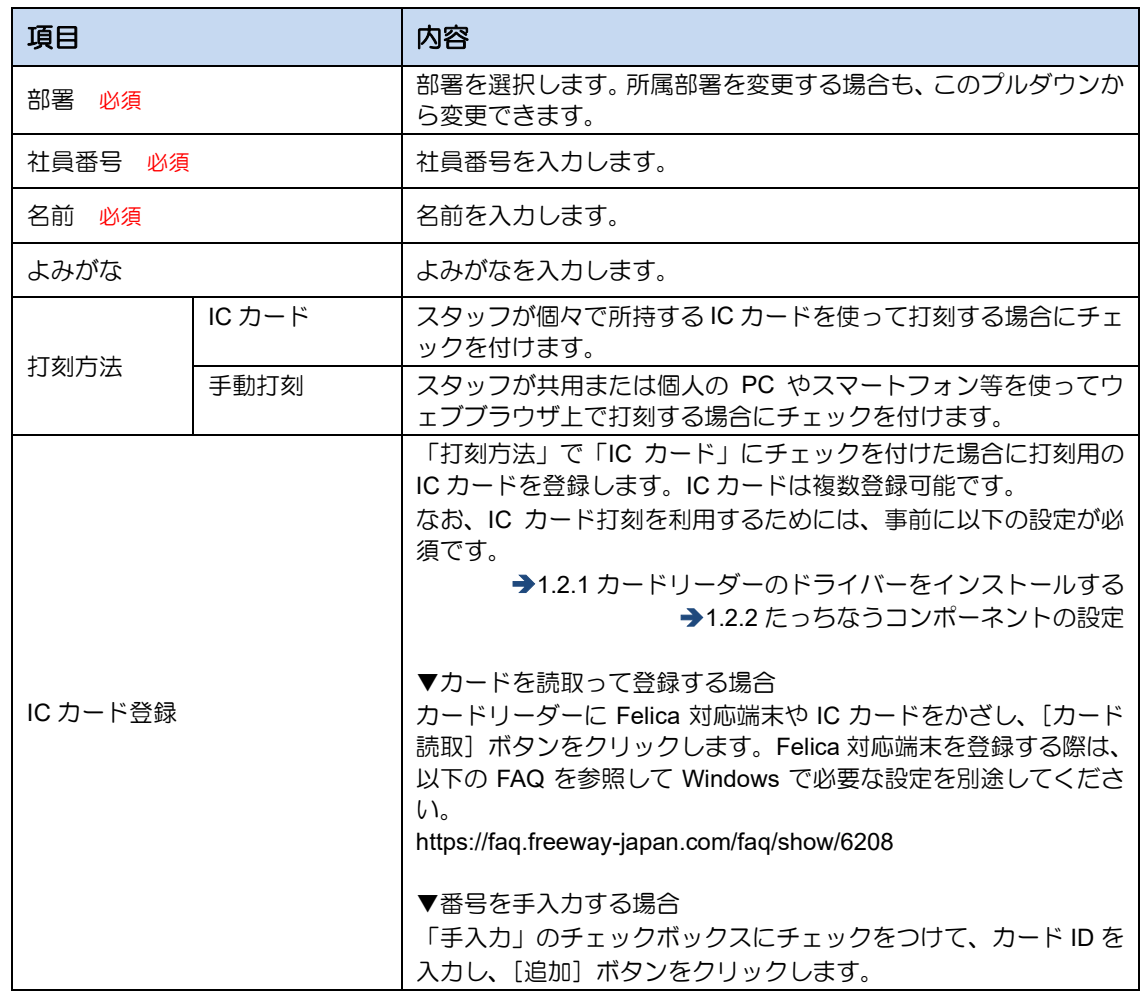

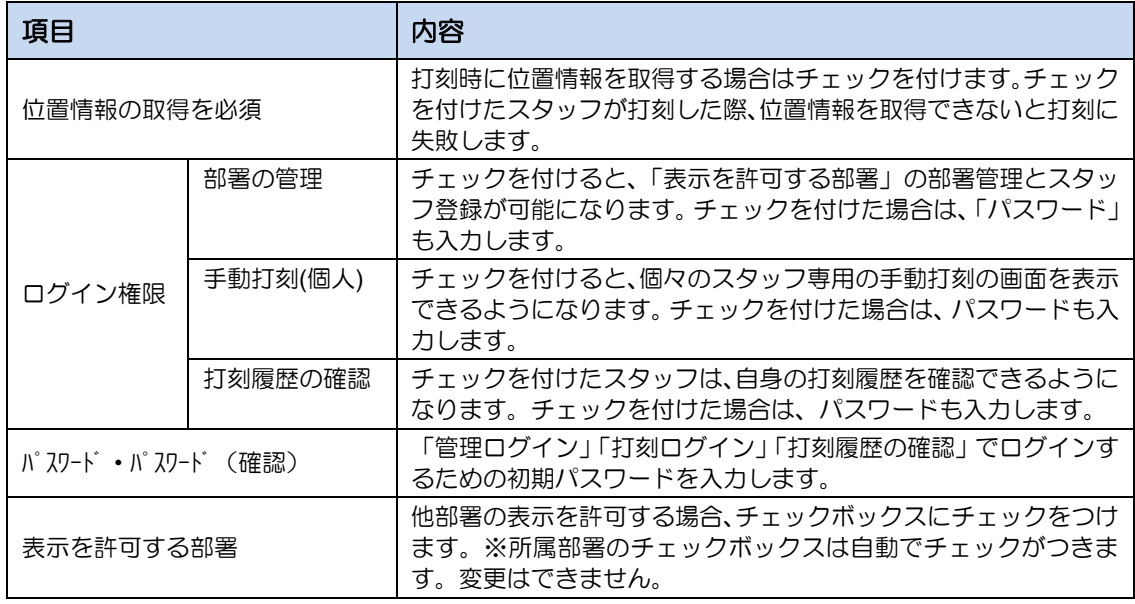

4. [取消]ボタンをクリックし、「スタッフ管理」画面に戻ります。

<span id="page-26-0"></span>注 意▶スタッフを削除すると全データが削除され、元に戻せません。

スタッフ登録画面からスタッフを削除すると、スタッフ情報に紐づく勤怠データが全て 削除されます。スタッフを削除した後にデータの復元はできません。 必要に応じて事前に「勤怠表出力」メニューからデータを出力したうえで、削除をして ください。

1. 「スタッフ登録」画面で、部署を選択し、削除したいスタッフのチェックボックスにチ ェックをつけて、[削除]ボタンをクリックします。

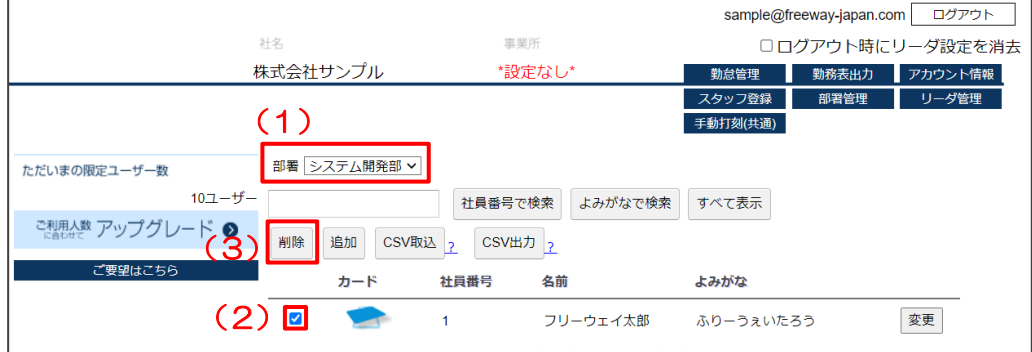

2. 確認メッセージが表示されます。[OK] をクリックします。

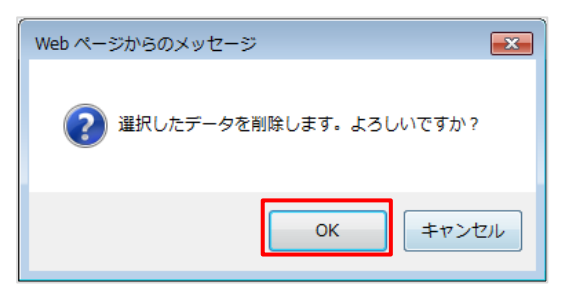

#### 補足▶スタッフ情報を変更する場合

変更したいスタッフの[変更]ボタンをクリックし、「スタッフ登録」画面で変更しま す。

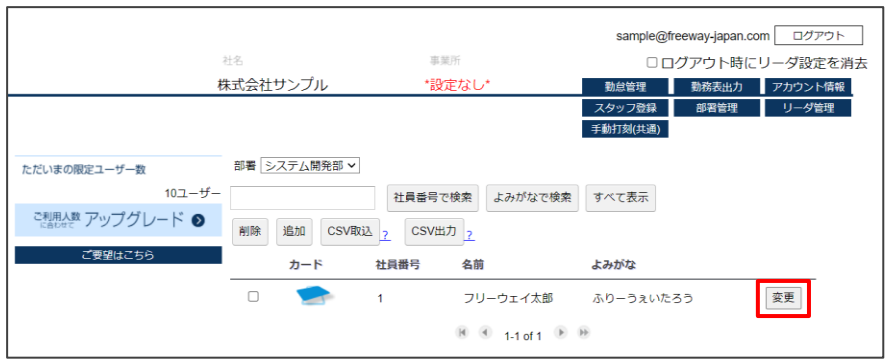

- <span id="page-27-0"></span>1. 「スタッフ登録」画面を表示します。
	- (1) 部署を選択します。
	- (2) 「検索条件テキストボックス」に社員番号、またはよみがなを入力します。
	- (3) [社員番号で検索]ボタン、または [よみがなで検索]ボタンをクリックします。

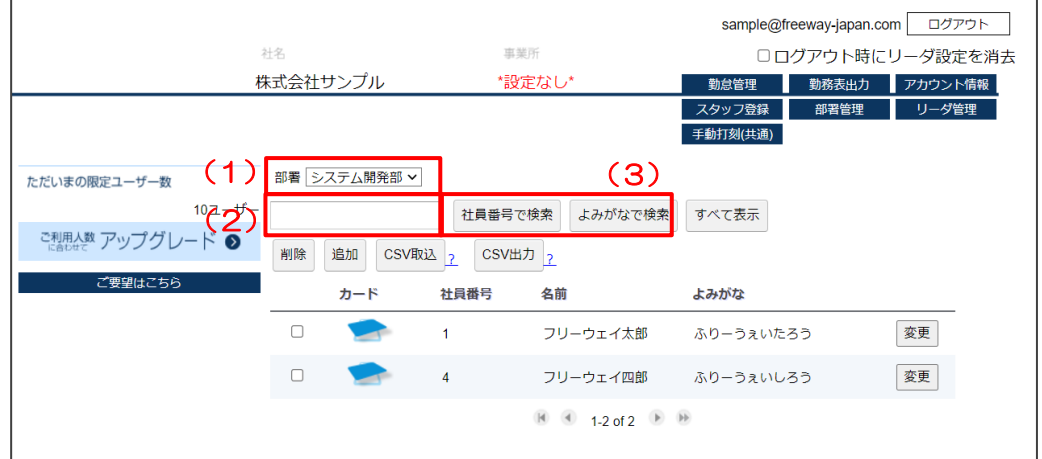

#### ■ 検索テキストボックス入力項目

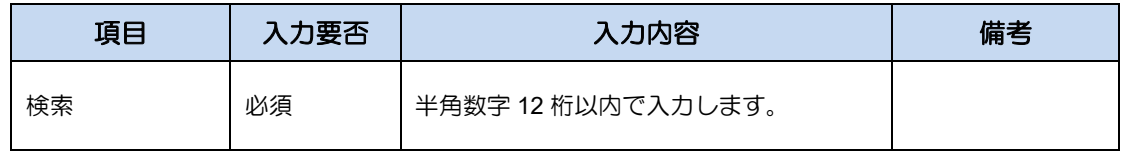

2. 検索結果が表示されます。

#### 補足▶検索について

社員番号で検索した場合、完全一致で検索されます。 よみがなで検索した場合、前方一致で検索されます。

#### 補足▶検索結果の解除

[すべて表示]ボタンをクリックすると、検索結果を解除します。

<span id="page-28-0"></span>1.2.4.4 スタッフ CSV の取込・出力

スタッフ情報は、CSV 形式で取込および出力することができます。

■CSV 取込(インポート)

- 1. 「管理ページ」画面で、[スタッフ登録]ボタンをクリックします。
- 2. 「スタッフ登録」画面が表示されます。[CSV 取込] ボタンをクリック します。
- 3. 「スタッフ CSV 取込」画面が表示されます。 [ファイルの選択]ボタンをクリックし、取り込む CSV ファイルを指定後、[実行]ボ タンをクリックします。

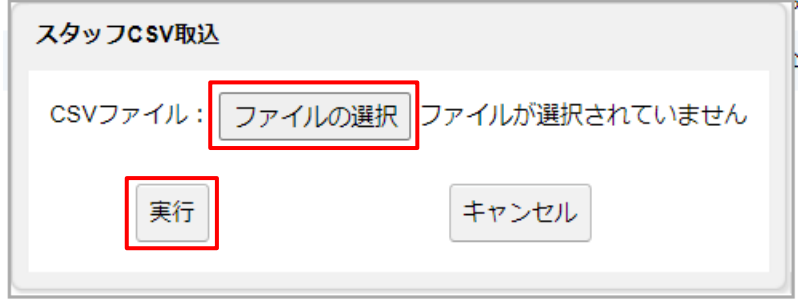

注 意▶ エラーケース

取込用 CSV データに以下の不備がある場合、エラーが発生します。 エラー発生時は全ての登録をキャンセルします。

・限定ユーザー数を超えている

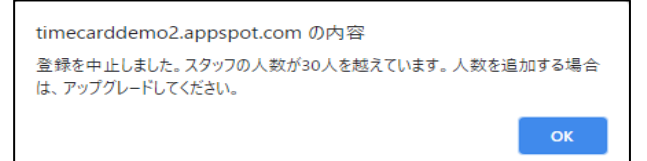

・登録されていない部署を入力している

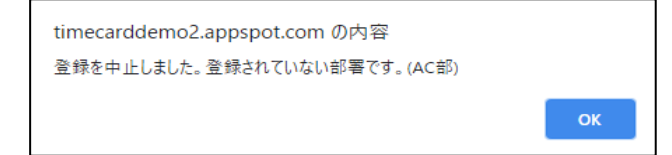

・項目数が 4 つではない

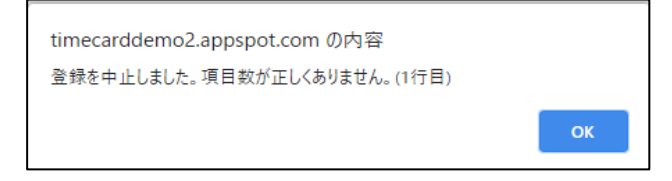

#### 取込用 **CSV** について 補 足

- ・項目は部署、社員番号、名前、よみがなの 4 つです。それぞれカンマ区切りにし、文 字コードは Shift-JIS です。
- ・1 行目は見出しとして無視されます。
- ・すでに登録されている社員番号がある場合、CSV の内容で上書きされます。
- ・未登録の社員番号は追加されます。ただし限定ユーザー数を超える登録はできません。 ※ [CSV 取込] ボタンの右横 [?] をクリックすると説明文が表示されます。

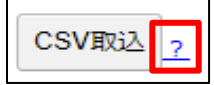

■CSV 出力(エクスポート)

- 4. 「管理ページ」画面で、[スタッフ登録]ボタンをクリックします。
- 5. 「スタッフ登録」画面が表示されます。[CSV 出力] ボタンをクリック します。

#### **CSV** 出力 補 足

- チェックを付けたスタッフのデータを出力します。チェックが全て付いていない場合 は、全てのスタッフのデータを出力します。
- ※ [CSV出力] ボタンの右横 [?] をクリックすると説明文が表示されます。

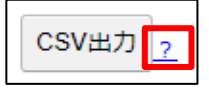

6. 保存先を指定し、データを保存します。

※保存方法は、ブラウザのバージョンなどにより異なります。

補足▶出力されるファイル名について

出力されるファイル名は「Staff.csv」です。

# <span id="page-30-0"></span>**1.2.5** リーダ(打刻場所)を管理する

打刻場所を設定します。

#### 補足▶リーダ管理画面を表示する権限

「リーダ管理」画面は、以下の場合に表示されます。

- ・アカウント権限が「管理者」の場合
- アカウント権限が「管理ログイン可能スタッフ(=「部署の管理」の権限があるス タッフ)」の場合

#### <span id="page-30-1"></span>1.2.5.1 打刻場所を追加する

1. 「管理ページ」画面で、[リーダ管理]ボタンをクリックします。

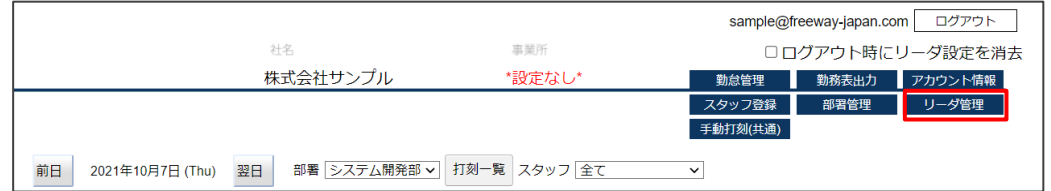

2. 「リーダ管理」画面が表示されます。[追加]ボタンをクリックします。

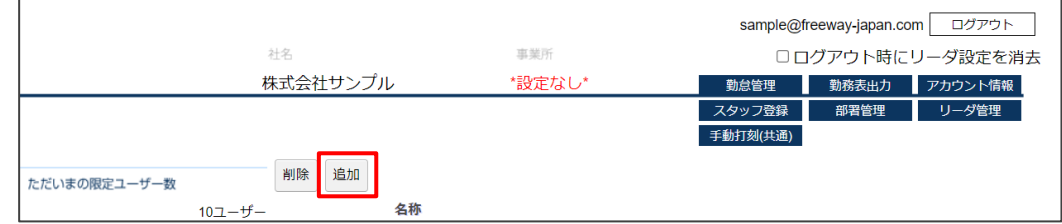

3. 「リーダ登録」画面が表示されます。打刻する場所の名称を入力し、[登録]ボタンを クリックします。

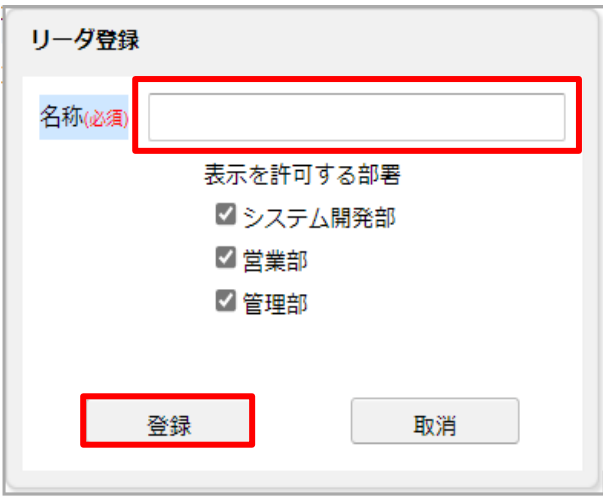

■ リーダ名称入力項目

| 項目 | 入力要否 | 入力内容                     | 備考 |
|----|------|--------------------------|----|
| 名称 | 必須   | 記号含めた全角半角 30 文字以内で入力します。 |    |

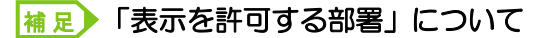

手動打刻(共通)画面でリーダを選択したとき、「表示を許可する部署」にチェックを付け た部署に所属しているスタッフのみ、リストに表示されます。 手動打刻(個人)画面の場合はリーダを選択したとき、「表示を許可する部署」でそのスタ ッフが所属している部署にチェックが付いているリーダのみ、リストに表示されます。

▼手動打刻(共通)画面の場合

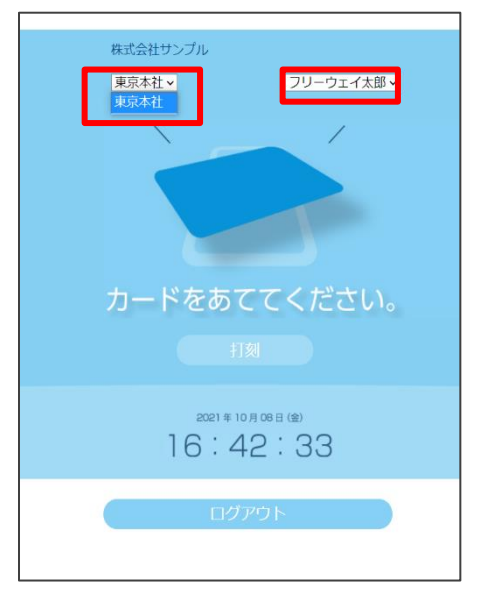

4. [取消]ボタンをクリックし、「リーダ管理」画面に戻ります。

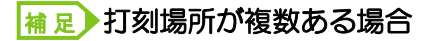

打刻場所が複数ある場合は、続けて登録します。登録を終了する場合は、[取消]ボタン をクリックします。

<span id="page-32-0"></span>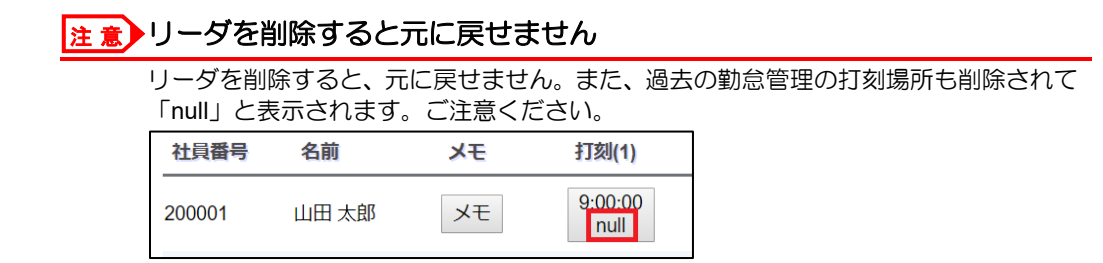

1. 「リーダ管理」画面で、対象の打刻場所のチェックボックスにチェックをつけて [削除] ボタンをクリックします。

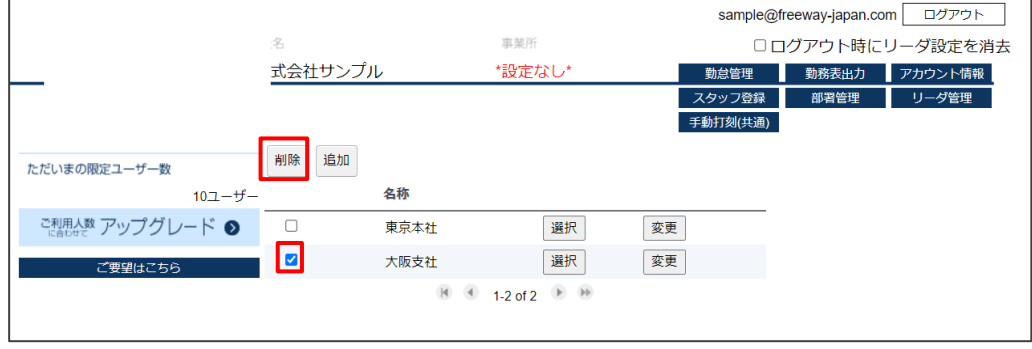

2. 確認メッセージが表示されます。[OK]をクリックします。

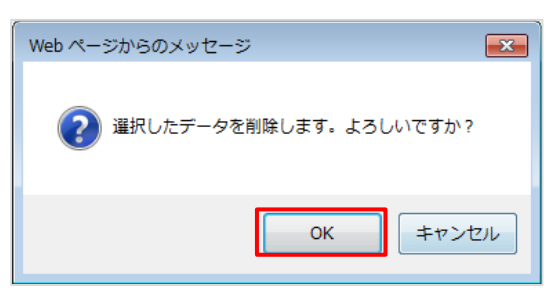

#### <span id="page-33-0"></span>1.2.5.3 打刻場所を選択する

管理画面を開いている端末の打刻場所を選択します。

1. 「リーダ管理」画面で、対象の打刻場所の[選択]ボタンをクリックします。

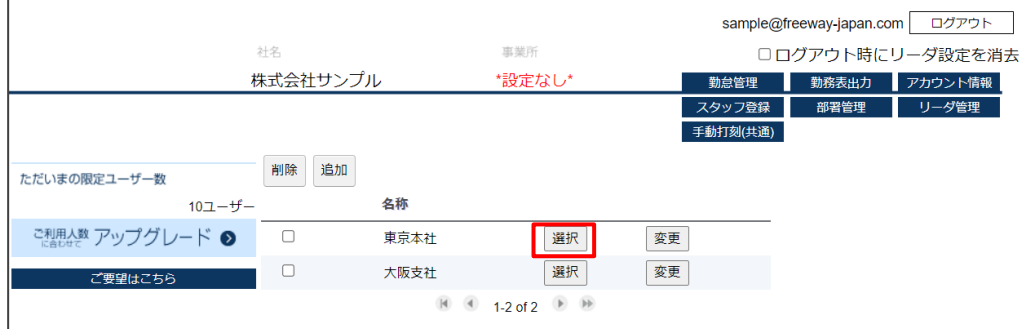

2. 設定された打刻場所にカードリーダーマークが表示されます。

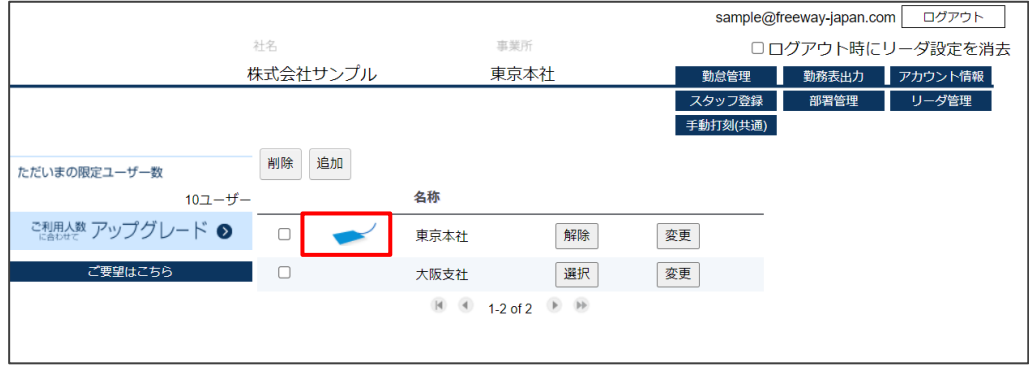

3. IC カード打刻の場合は [ログアウト] ボタンを、手動打刻の場合は [手動打刻] ボタン をクリックすると、打刻画面が表示されます。

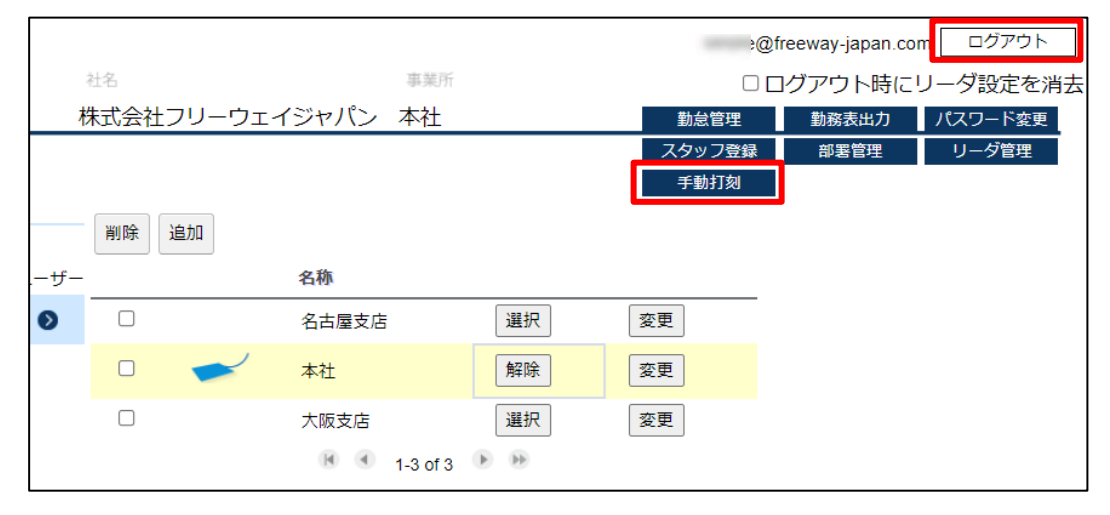

#### <sub>補 足</sub>▶打刻方法とリーダ選択の関係

IC カード打刻の場合・・・リーダ選択:必須(※1) 手動打刻の場合・・・リーダ選択:任意(※2)

(※1) IC カード打刻の場合、リーダ未選択状態で [ログアウト] ボタンをクリックす ると、ログイン画面が表示されます。リーダが選択されていない状態のため、打刻でき ません。再度ログインの上、打刻場所を設定してください。

(※2)手動打刻の場合、リーダ未選択状態で[手動打刻]ボタンをクリックすると、リ ーダのうち「表示を許可する部署」の設定に応じてリーダが打刻画面のプルダウンに表 示されます。

#### 補足▶ワンポイント

打刻場所の設定は、ブラウザを閉じるまで保持されます。 ブラウザを閉じた場合は、再度設定してください。

#### <sub>補 足</sub>▶リーダの解除方法

選択中のリーダの[解除]ボタンをクリックし、リーダを解除します。

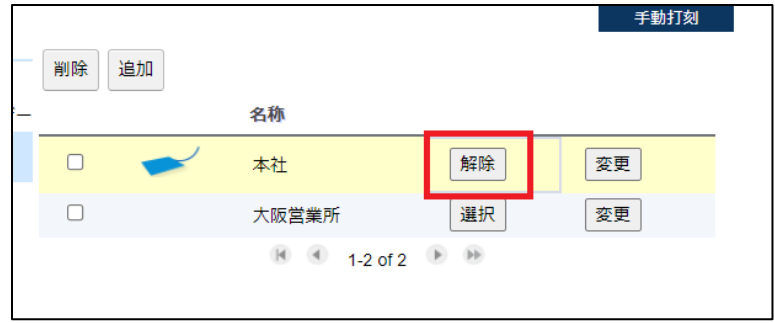

# <span id="page-35-0"></span>**2.** 打刻する スタッフ

- [2.1](#page-36-0) IC [カードで打刻する](#page-36-0)
- [2.2](#page-39-0) IC [カードを使わずに打刻する\(手動打刻\)](#page-39-0)
- [2.3](#page-45-0) [打刻履歴を確認する](#page-45-0)

# <span id="page-36-0"></span>2.1 IC カードで打刻する

タイムレコーダーを打刻する流れは以下のとおりです。

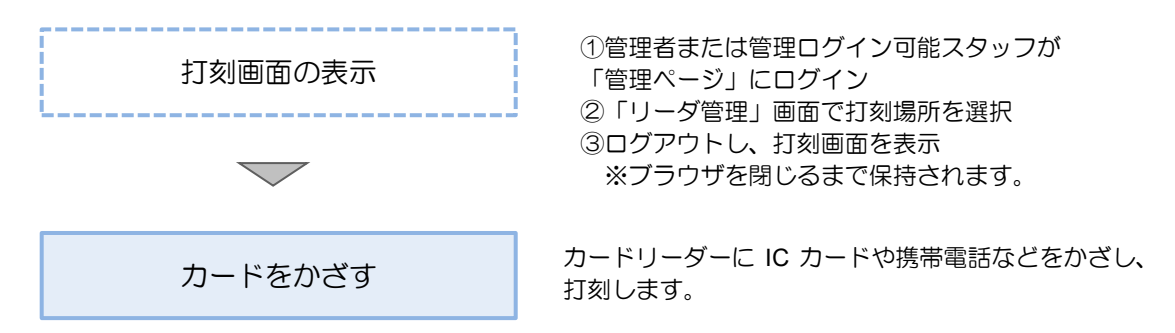

#### <mark>補足</mark>▶事前に IC カードリーダーの設定が完了しているか確認してください

セットアップ済みの IC カードリーダーを接続した状態で、打刻用のパソコンの右下にあ る通知領域から、隠れているインジケーターを表示して「たっちなうコンポーネント 2(ア プリ版)」を起動します。「ブラウザ」「リーダー」の判定がともに「接続しています」と 青文字で表示されている場合は、正常に設定ができています。

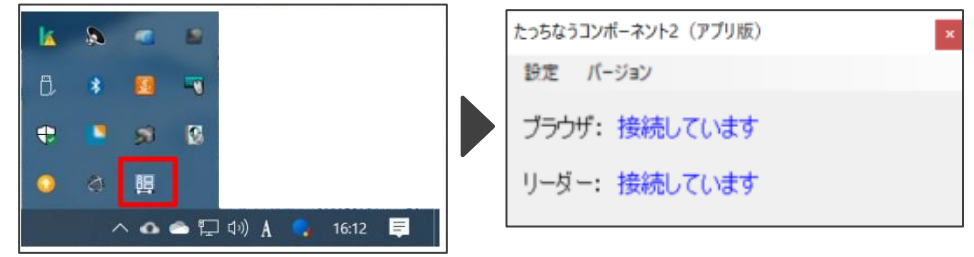

「リーダー」に赤文字で「接続していません」と表示される場合は、セットアップ済みの IC カードリーダーをパソコンの USB ポートに接続したうえで確認してください。 「ブラウザ」に赤文字で「接続していません」と表示されている場合は、下部の参照先を 確認のうえ設定をしてください。

➔[1.2.2](#page-19-0) [たっちなうコンポーネントの設定](#page-19-0)

1. 「打刻画面」を表示し、カードリーダーに IC カードをかざします。

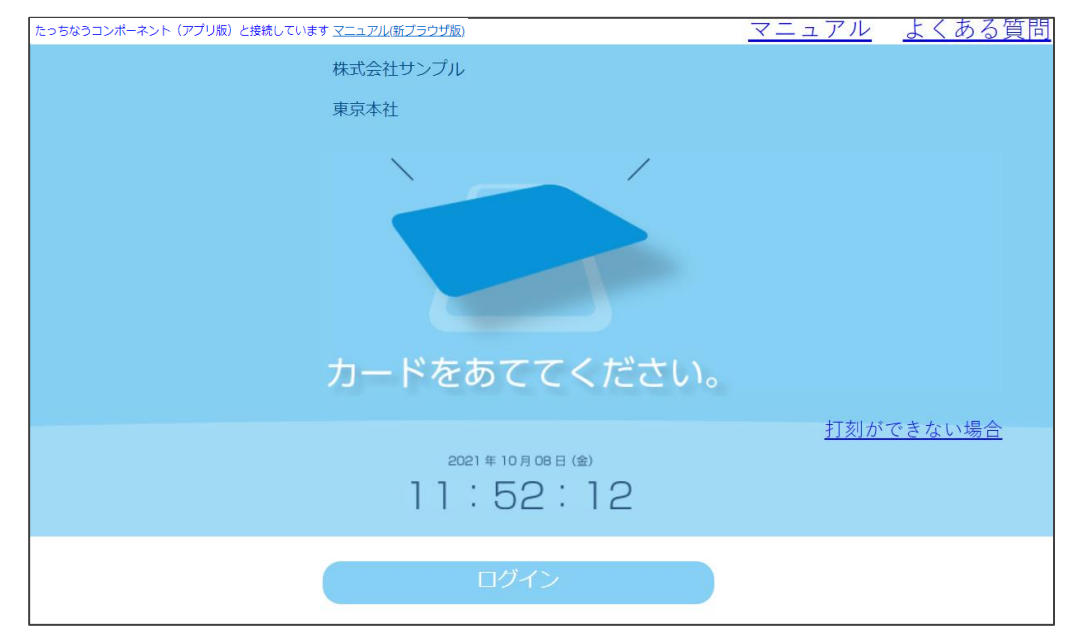

#### 注意▶打刻画面が表示されない!

打刻画面が表示されず、「最初に設定をおこなってください」のメッセージが 表示される場合は、管理者またはログイン可能スタッフが管理画面へログインし リーダ管理から打刻場所を登録してください。

→[1.2.5.3](#page-33-0) [打刻場所を選択する](#page-33-0)

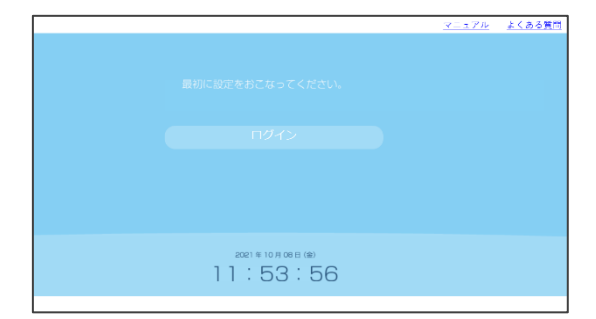

#### 2. 名前と打刻時間が表示されます。

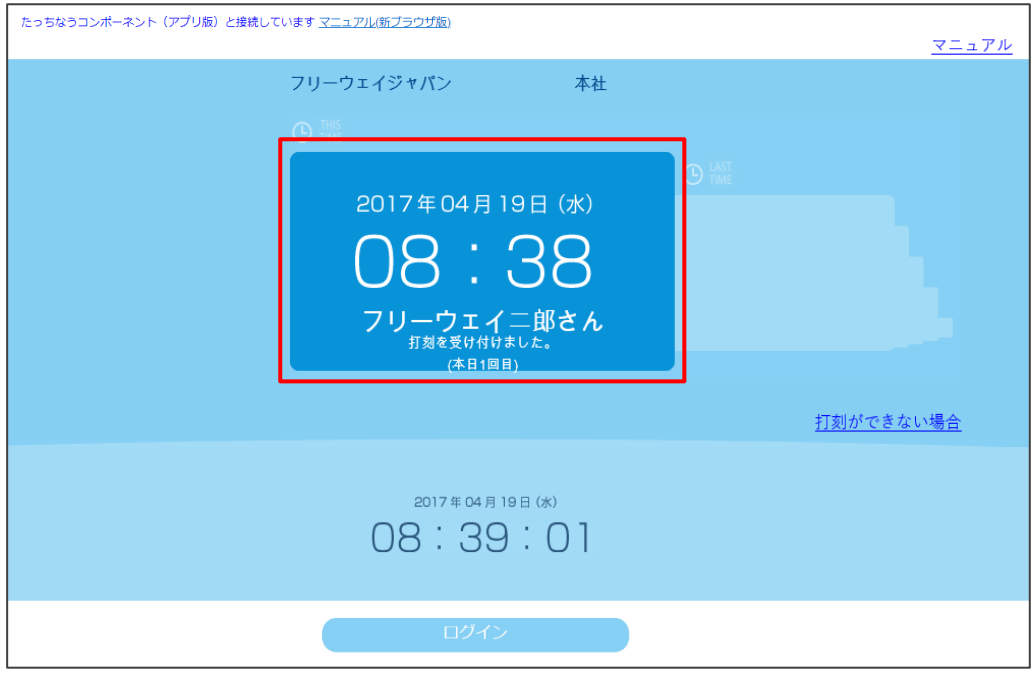

#### 補 足 → 2 回目に打刻した場合

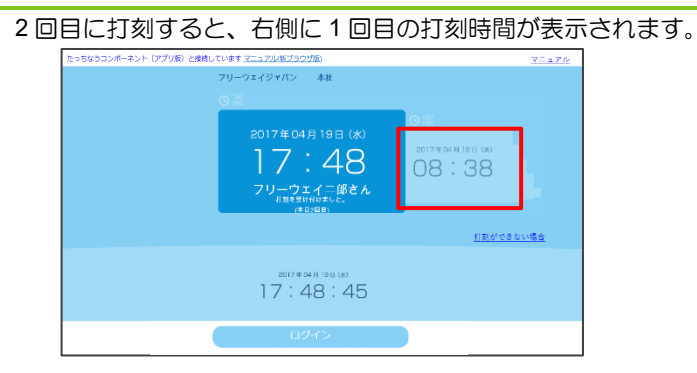

#### 補足▶画面に表示される時刻について

- (1)弊社サーバの時刻
- (2)PC で設定している時刻

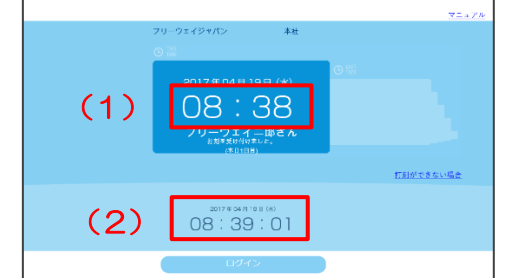

画像のように、(1) と(2)の時刻にズレがある場合は、PC の時刻を正しい日時に 変更してください。日時の変更方法[はこちらを](http://faq.freeway-japan.com/faq/show/722)ご覧ください。

# <span id="page-39-0"></span>2.2 IC カードを使わずに打刻する(手動打刻)

フリーウェイタイムレコーダーでは、IC カードを使わずに打刻する方法もあります。 打刻画面上でスタッフを選択して打刻する方法と、スタッフを固定して打刻する方法がありま す。後者は、外出先で打刻することが多いスタッフの方向けです(例:外回りをする営業部の 方、訪問介護などお客様先で終業することが多い方)。

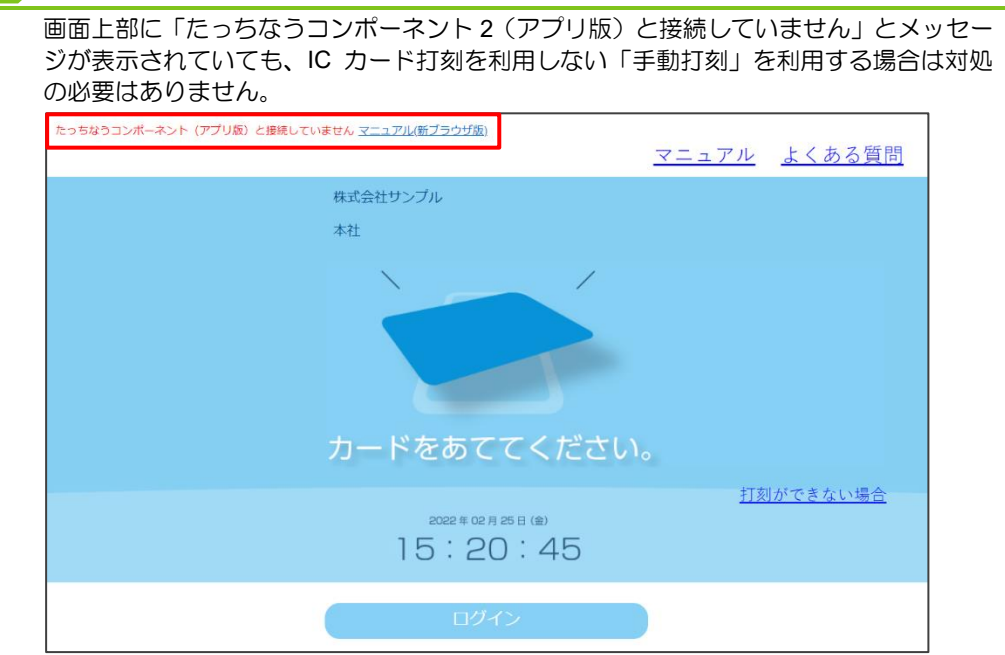

#### <mark>補足</mark>▶ワンポイント

# <span id="page-39-1"></span>**2.2.1** スタッフを選択して打刻する(手動打刻**(**共通**)**画面での打刻)

この打刻方法は、一箇所に打刻用の端末を用意し、各従業員がその共有端末を使って打刻する 場合にご利用ください。

1. 管理ページにログインして、「手動打刻(共通)」をクリックしてください。

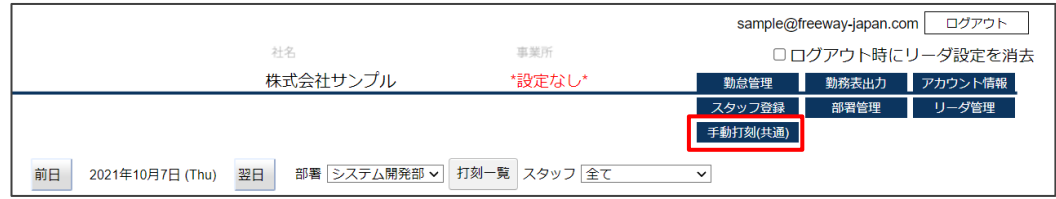

2. 手動打刻の専用画面が表示されます。「打刻場所」と「打刻するスタッフ名」をプルダ ウンから選択し、「打刻」をクリックしてください。

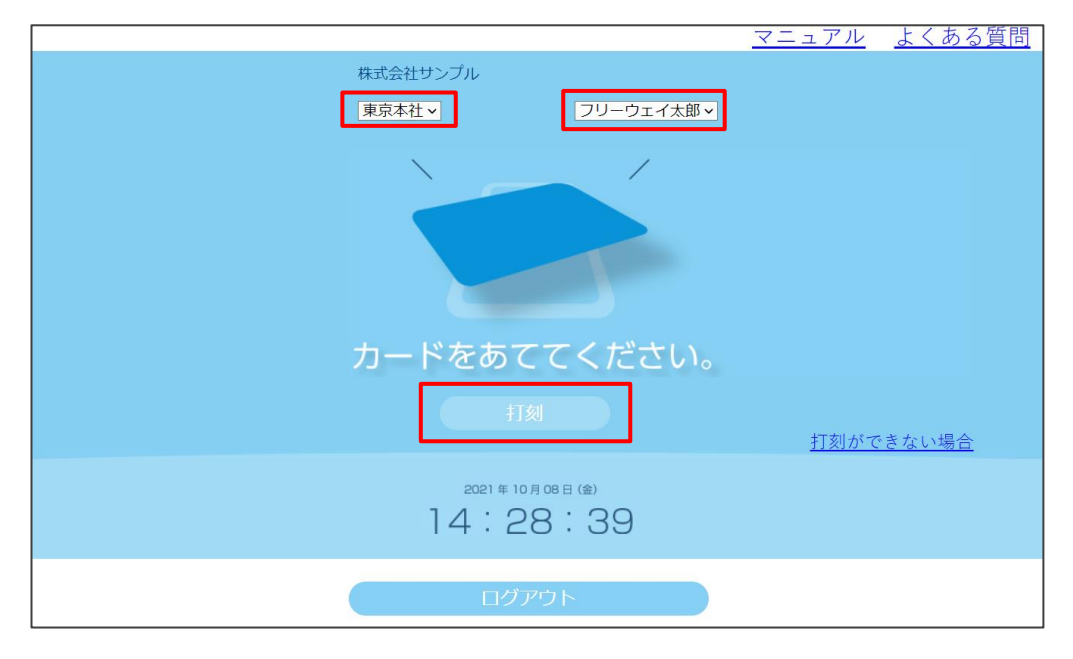

#### 補足▶打刻場所の設定について 手動打刻の打刻場所は、リーダ管理で設定した打刻場所が表示されます。打刻場所を追 加、変更、削除する場合は「[1.2.5](#page-30-0) [リーダ\(打刻場所\)を管理する」](#page-30-0)を参照してくださ い。

3. 位置情報の取得が必須になっているスタッフの場合、位置情報取得を許可する画面が 表示されます。許可をクリックしてください。

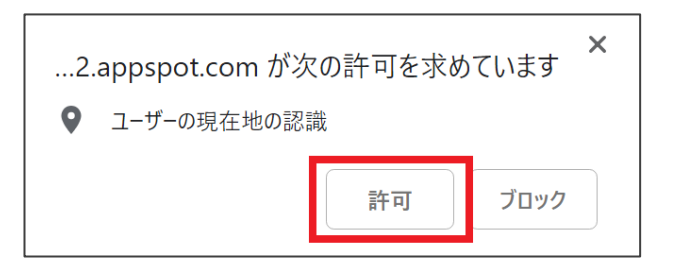

#### 補足▶位置情報の取得を拒否した場合について

位置情報の取得を拒否した場合、そのままの状態では打刻できません。 打刻画面を開いているブラウザを終了し、管理画面へログインしてから「手動打刻」メニ ューをクリックして打刻画面を開き直してください。その後、打刻場所とスタッフ名を選 択して[打刻]をクリックすると、再度、位置情報取得を許可する画面が表示されます。 4. 打刻した時間が表示されます。

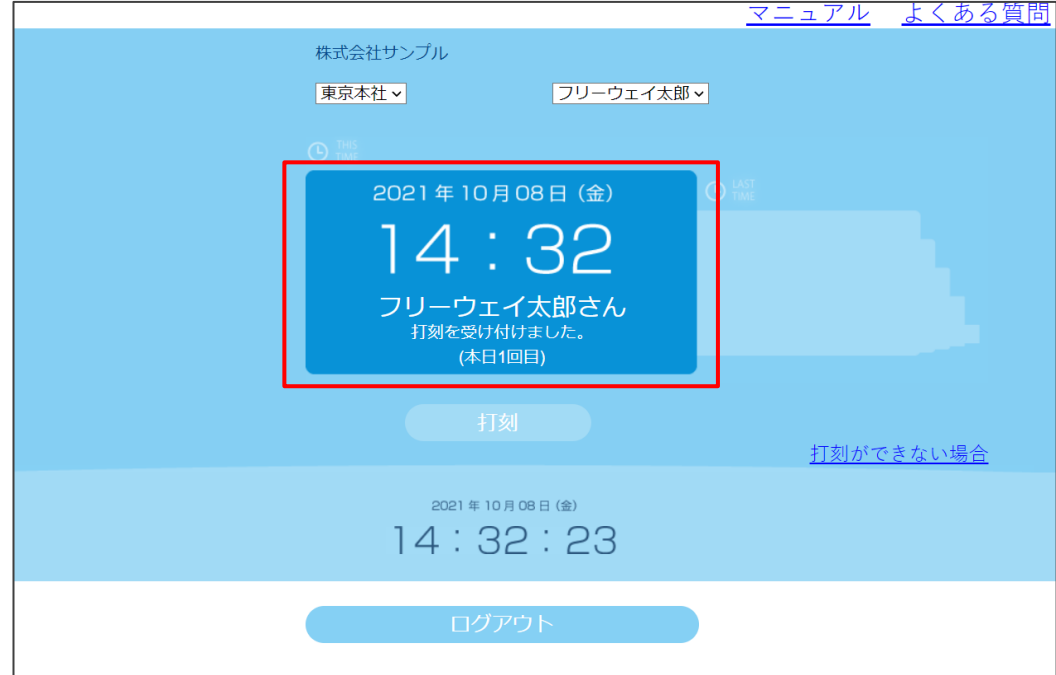

# <span id="page-42-0"></span>**2.2.2** スタッフを固定して打刻する(手動打刻**(**個人**)**画面での打刻)

この打刻方法は、スタッフが自身の端末から打刻する場合にご利用ください。

1. ログインページを開いてください。管理画面で「スタッフ登録」の「手動打刻(個人)」 にチェックを付けたスタッフの「契約者 ID」「社員番号(=ログイン ID)」「パスワード」 を入力して[手動打刻(個人)ページ]をクリックしてください。

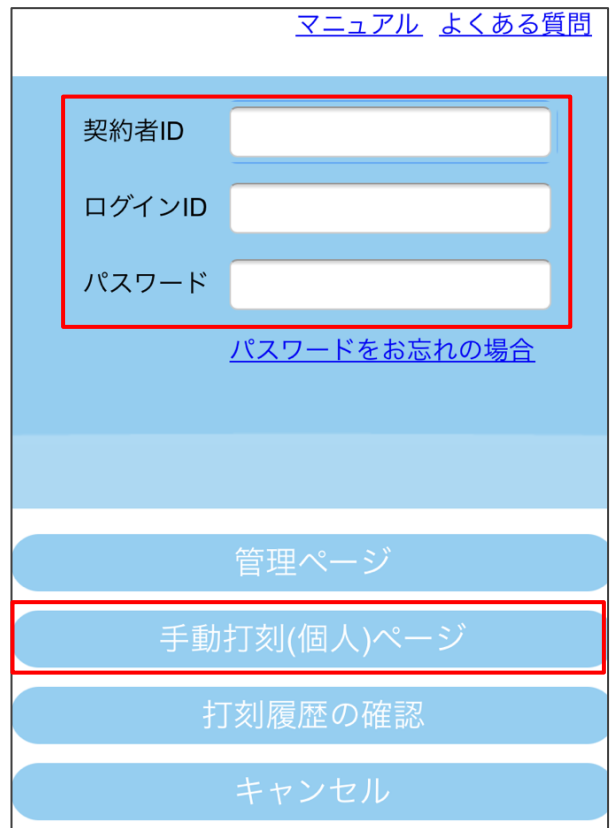

2. 打刻画面が表示されます。打刻場所を選択して[打刻]クリックしてください。

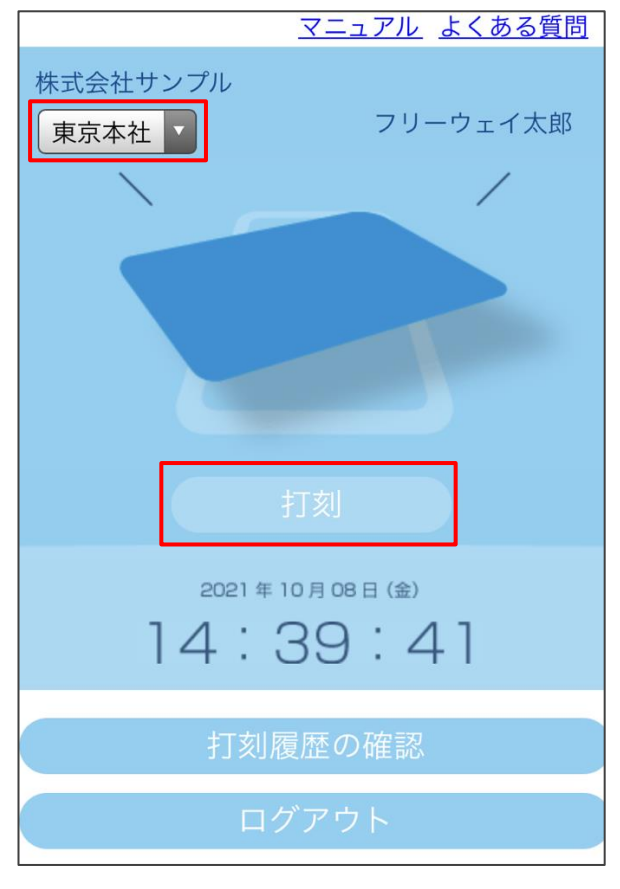

#### 補足▶打刻場所の設定について

手動打刻の打刻場所は、リーダ管理で設定した打刻場所が表示されます。打刻場所を追 加、変更、削除する場合は「[1.2.5](#page-30-0) [リーダ\(打刻場所\)を管理する」](#page-30-0)を参照してくださ い。

#### 補足▶スタッフに「打刻時間の手入力」の権限を付与している場合

スタッフ登録画面で「打刻時間の手入力」にチェックを付けている場合は、[打刻時間を 手入力]をクリックすることで時刻を手入力したうえで打刻できます。

なお、入力できる時刻はその日の 0:00~23:59 のうち、その時点より前の時刻です。そ の日より前、もしくは未来の時刻での打刻はできません。

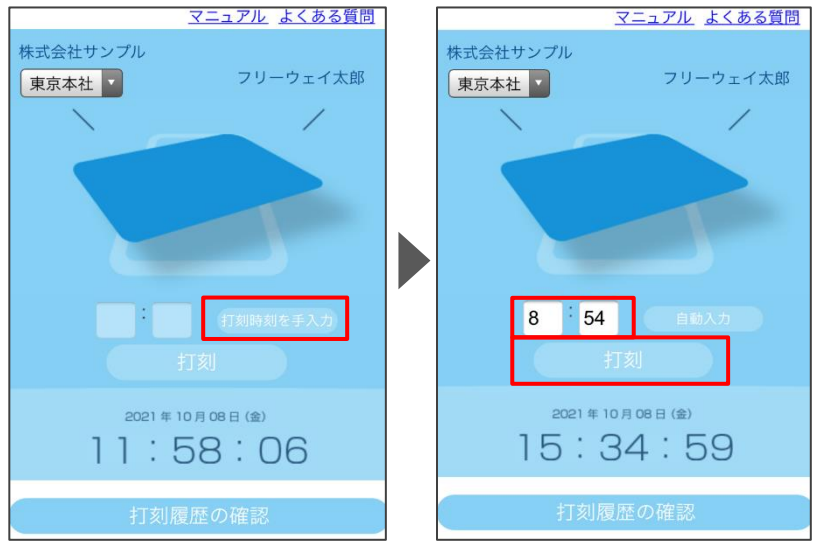

3. 位置情報の取得が必須になっているスタッフの場合、位置情報取得を許可する画面が 表示されます。[許可]を押してください。

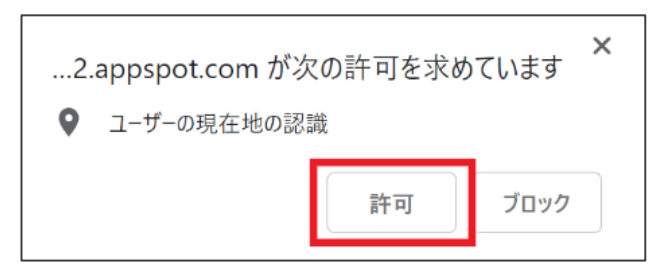

#### 補足▶位置情報の取得を拒否した場合について

位置情報の取得を拒否した場合、そのままの状態では打刻できません。 打刻画面を開いているブラウザを終了し、管理画面へログインしてから「手動打刻」メニ ューをクリックして打刻画面を開き直してください。その後、打刻場所とスタッフ名を選 択して[打刻]をクリックすると、再度、位置情報取得を許可する画面が表示されます。

#### 注 意▶「位置情報が取得できないため、打刻できません。」とエラーが出た場合

打刻に利用している端末およびウェブブラウザに対して、位置情報の取得を許可する設 定をしたうえで、打刻しなおしてください。対処方法の詳細[はこちらを](https://faq.freeway-japan.com/faq/show/5394)参照してくださ い。

4. 打刻に成功すると、打刻した時間が表示されます。

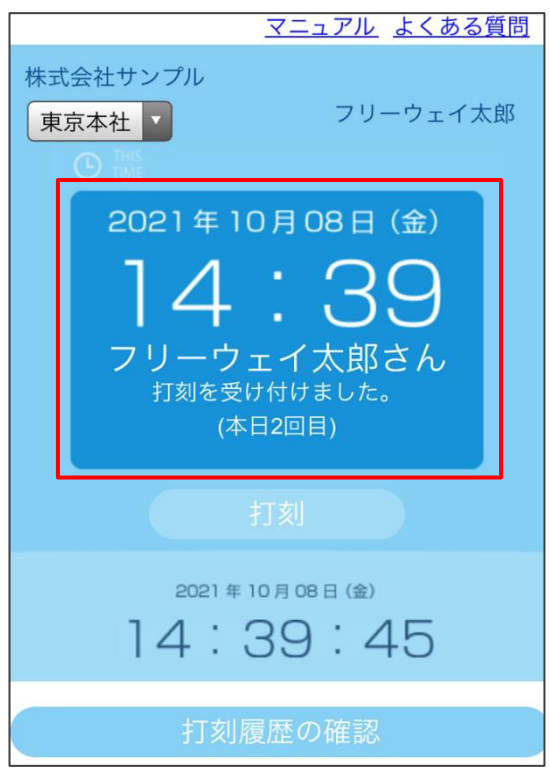

# <span id="page-45-0"></span>2.3 打刻履歴を確認する

打刻した履歴を、スタッフ自身で確認します。確認できるのは、スタッフ登録画面で 「□ 打刻履歴を閲覧可」にチェックが付いているスタッフです。なお、スタッフは打刻時間 を訂正できません。修正が必要な場合は、管理者の方へ依頼してください。

1. ログインページを開いてください。管理画面で「スタッフ登録」の「打刻履歴の確認」 にチェックを付けたスタッフの「契約者 ID」、「社員番号(=ログイン ID)」、「パスワー ド」を入力して [打刻履歴の確認] をクリックしてください。

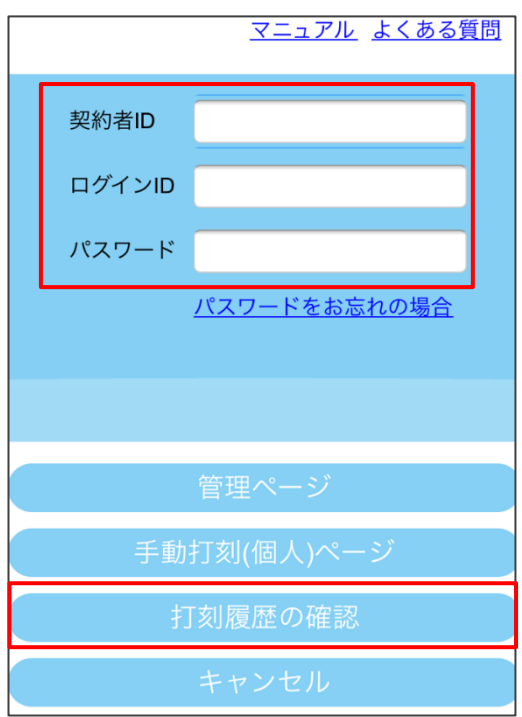

2. 打刻履歴の画面が表示されます。

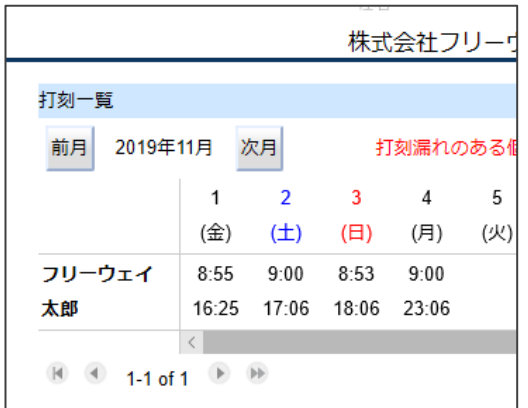

<span id="page-46-0"></span>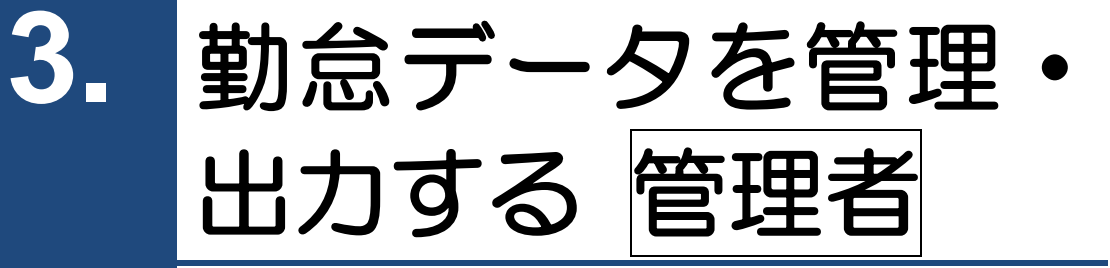

- [3.1](#page-47-0) [勤怠データを管理する](#page-47-0)
- [3.2](#page-54-0) [集計表を出力する](#page-54-0)

# <span id="page-47-0"></span>3.1 勤怠データを管理する

打刻の訂正(削除や追加)方法を説明します。

補足▶ワンポイント

「勤怠管理」画面は、以下の場合に表示されます。

- ・アカウント権限が「管理者」の場合
- アカウント権限が「管理ログイン可能スタッフ(=「部署の管理」権限があるスタ ッフ)」の場合

※「管理ログイン可能スタッフ」の場合は、アクセス可能な部署の情報のみ操作で きます。

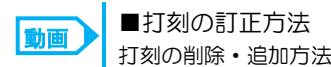

打刻の削除・追加方法 → <https://www.youtube.com/watch?v=FLJJPPdZ0n0>

## <span id="page-47-1"></span>**3.1.1** 打刻を訂正する

<span id="page-47-2"></span>3.1.1.1 打刻を変更または削除する

1. 「管理ページ」画面で、[勤怠管理]ボタンをクリックします。

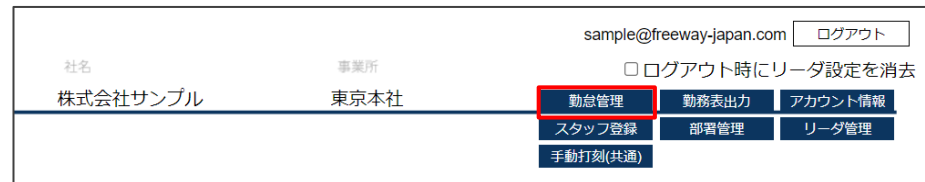

- 2. 「勤怠管理」画面が表示されます。
	- (1) 日付を選択します。背景色が青の日付は、今日の日付です。
	- (2) 部署を選択します。スタッフ全員を表示する場合は「全て」を選択します。
	- (3) 変更または削除したい打刻ボタンをクリックします。
	- (4) 変更する場合は、打刻を入力して [登録] をクリックします。

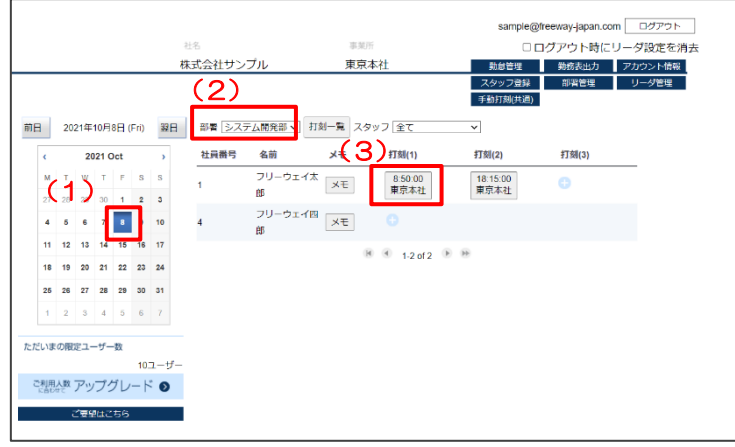

3. 打刻を削除する場合は、該当の打刻をクリックして [削除]ボタンをクリックします。

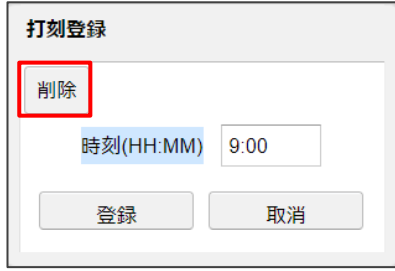

#### 補足▶打刻時刻を変更する場合

時刻を入力して [登録] を押してください。

4. 確認メッセージが表示されます。[OK]ボタンをクリックします。

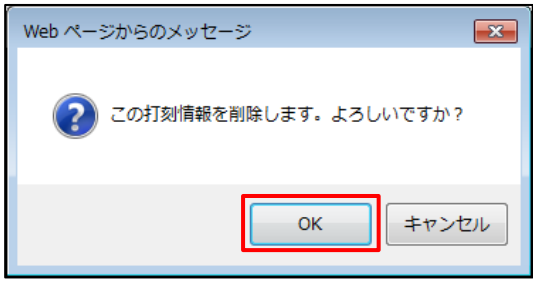

5. 打刻情報が削除されます。

#### <span id="page-49-0"></span>3.1.1.2 打刻を登録する

- 1. 「勤怠管理」画面を表示します。
	- (1) 日付を選択します。背景色が青の日付は、今日の日付です。
	- (2) 部署を選択します。
	- (3) スタッフを選択します。部署のスタッフ全員を表示する場合は「全て」を選択します。
	- (4) 打刻を追加したいスタッフの[+]ボタンをクリックします。

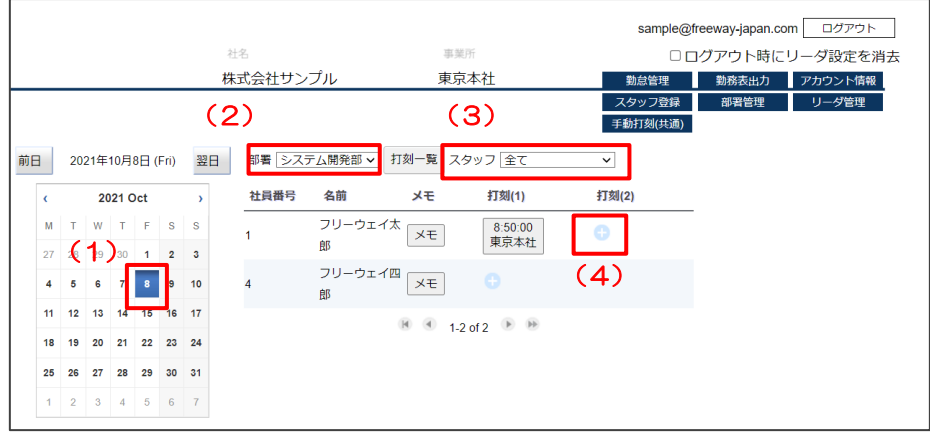

2. 「打刻登録」画面が表示されます。時刻を入力し、[登録]ボタンをクリックします。

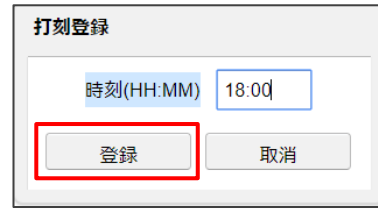

3. [登録]ボタンをクリック後、「勤怠管理」画面に戻り打刻が追加されたことを 確認します。

- <span id="page-50-0"></span>1. 「勤怠管理」画面を表示します。
	- (1) 日付を選択します。背景色が青の日付は、今日の日付です。
	- (2) 部署を選択します。
	- (3) スタッフを選択します。部署のスタッフ全員を表示する場合は「全て」を選択します。
	- (4) 登録対象の打刻の[メモ]ボタンをクリックします。

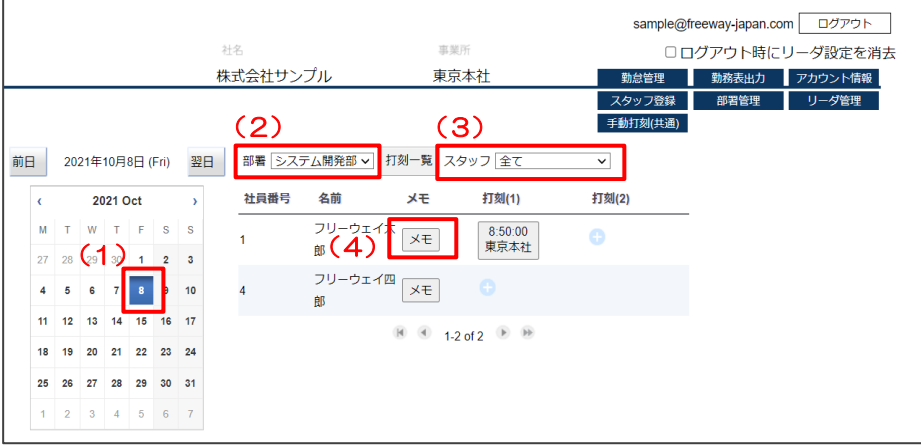

2. 「メモ」画面が表示されます。「休暇」から種別を選択してから必要に応じてメモ内容 を入力し、[登録]ボタンをクリックします。

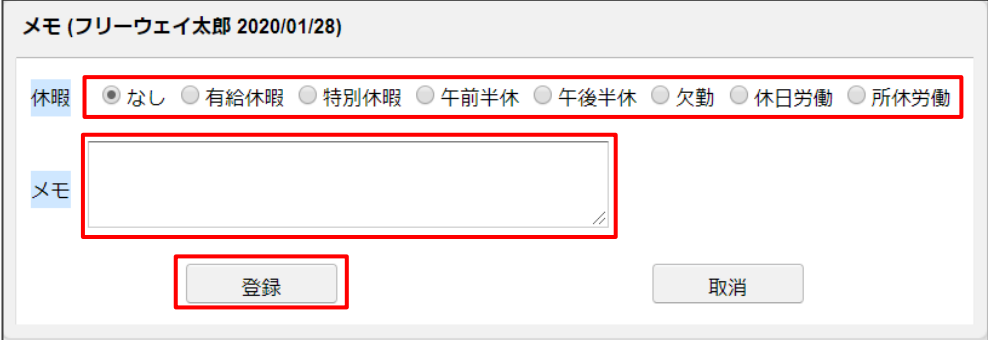

3. メモが登録されると[メモ]の表示が[メモ※]に変わります。

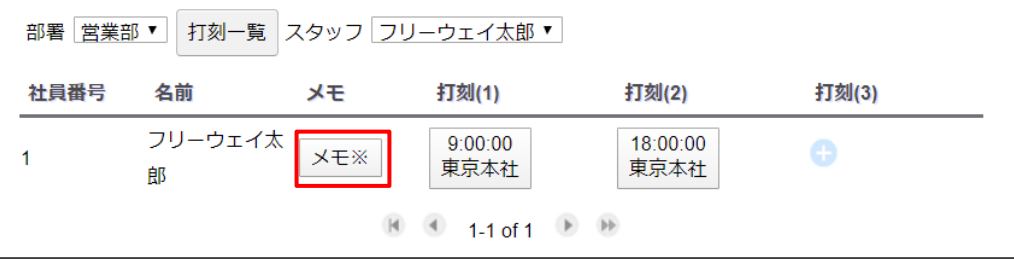

#### 注 意▶「午前半休」「午後半休」「休日労働」「所休労働」を選択した場合

「午前半休」「午後半休」「休日労働」「所定労働」を選択した場合、出勤と退勤両方の打 刻が必要です。打刻がない状態では勤怠表出力からデータを出力できません。

# 「休日労働」と「所休労働」とは 補 足

法定休日に労働した場合は「休日労働」とします。法定外休日(所定休日)の労働は休 日労働には該当せず、「所休労働」とします。 なお、「所休労働」については集計へ影響しません。週 40 時間以上の動労時間を「法定 外残業」へ集計させる場合は、集計設定から別途設定をしてください。 →[3.2.1](#page-54-1) [集計設定をする](#page-54-1)

#### 補足▶メモの出力先

- 「メモ」に入力した内容は、勤務表出力メニューの以下のデータに表示されます。
	- ・日次集計表(PDF 出力、CSV 出力)
- ・月次集計表(PDF 出力、CSV 出力)
- ※休日労働を選択した場合のみ、打刻一覧に「休労」と表示されます。

## <span id="page-52-0"></span>**3.1.2 1** ヶ月の打刻状況を確認する(打刻一覧)

1. 勤怠管理メニューまたは勤務表出力メニューで、打刻一覧を表示したい部署やスタッフ を選択して[打刻一覧]を押します。下の画像は、上が勤怠管理メニュー、下が勤務表 出力メニューです。

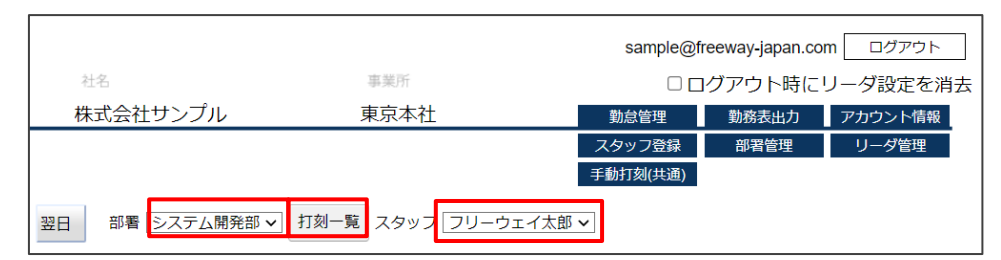

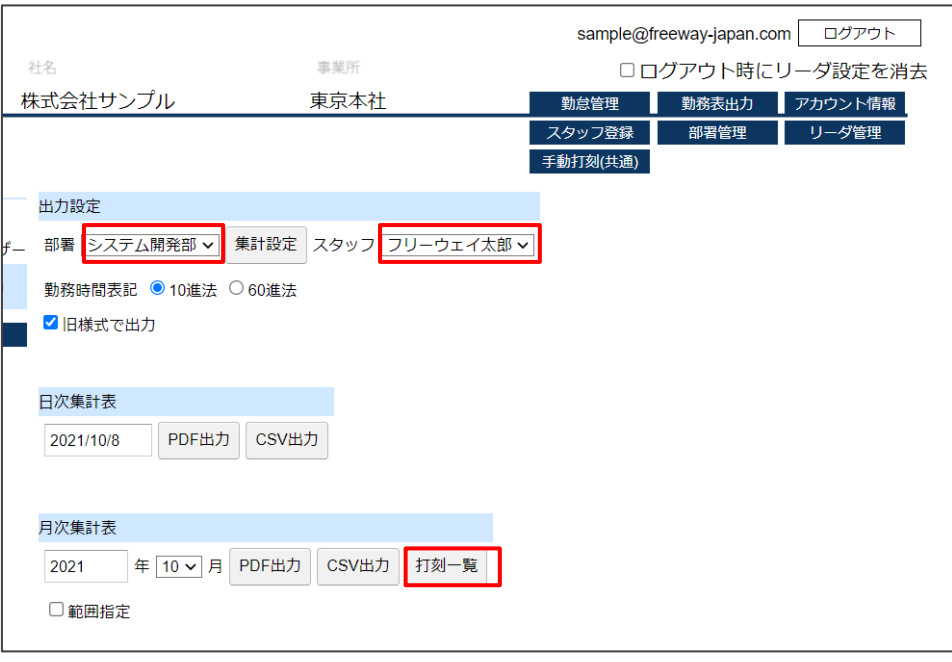

#### 補足▶打刻一覧の期間

打刻一覧に表示される期間は、集計設定の「締め日」で決まります。例えば、締め日が 「31」(末日)の場合、打刻一覧に表示される期間は該当月の1日から月末までです。 仮に 20 日締めなら、集計設定の締め日を「20」に変更してから、打刻一覧を表示して ください。

2. 一覧画面が表示されます。打刻一覧に表示されるのは、スタッフの社員番号、名前、1 ヶ月分の打刻時間です。表示する部署を変更やスタッフを変更する場合は、プルダウン から選択します。別の月の打刻一覧を確認したい場合は、[前月]または[次月]で該当 する月まで移動します。

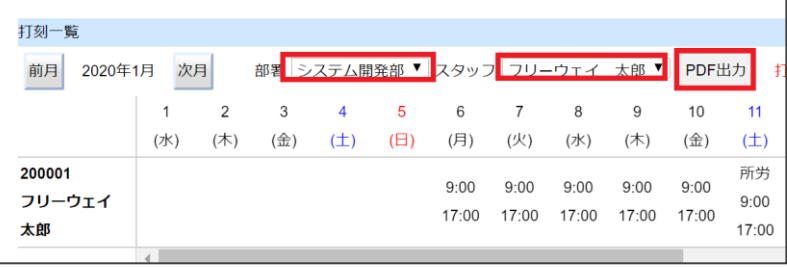

3. [PDF 出力]をクリックすると、打刻一覧を PDF ファイルに出力できます。ファイル 名は「yyyy 年 m 月度打刻一覧表」です。

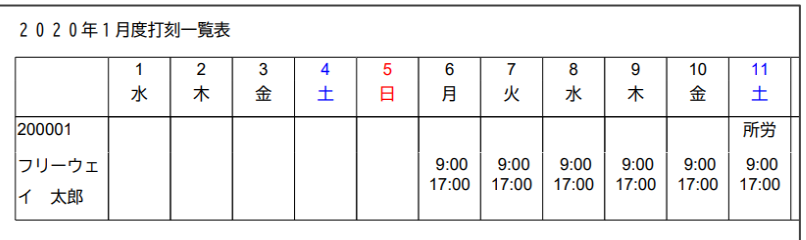

### <sub>補 足</sub>▶ 打刻漏れがあった場合

出勤、もしくは退勤時刻が打刻されていない場合や、メモで有給休暇を選択している日に打刻 されている場合など、打刻に誤りがある可能性があるとき、スタッフ名と打刻時間が赤字にな ります。

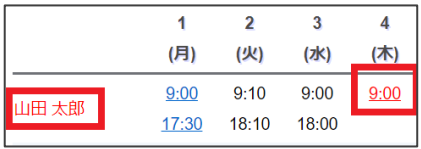

#### 位置情報を取得した打刻 補 足

打刻時に位置情報を取得できた場合、打刻時間に下線が引かれます。打刻時間を押すと、取 得した位置情報を元に、該当する場所を GoogleMap 上に表示できます。

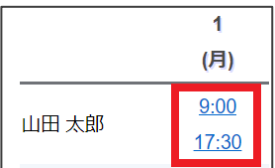

# <span id="page-54-0"></span>3.2 集計表を出力する

集計表を出力する流れは以下のとおりです。

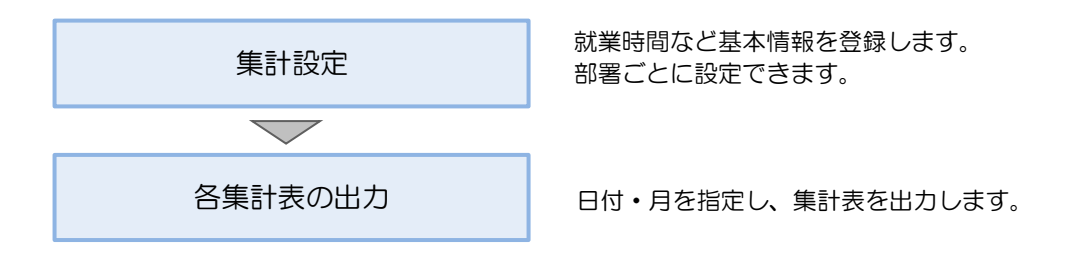

#### 補足▶ワンポイント

「勤務表出力」画面は、以下の場合に表示されます。

・アカウント権限が「管理者」の場合

・アカウント権限が「管理ログイン可能スタッフ(「部署の管理」権限があるスタッ フ)」の場合

※「管理ログイン可能スタッフ」の場合は、アクセス可能な部署の情報のみ操作でき ます。

# <span id="page-54-1"></span>**3.2.1** 集計設定をする

1. 「管理ページ」画面で、[勤務表出力]ボタンをクリックします。

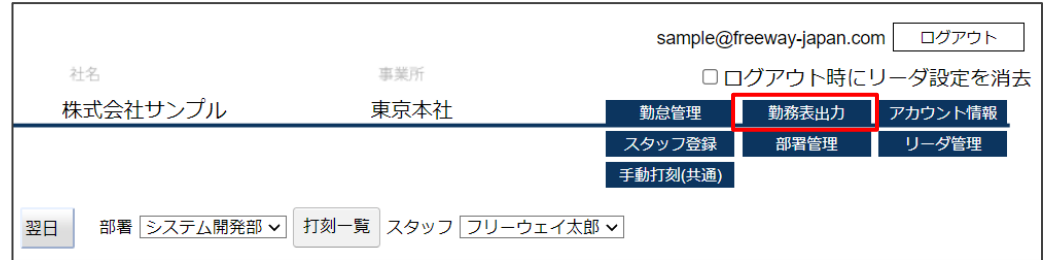

2. 「勤務表出力」画面が表示されます。部署を選択し、[集計設定]ボタンを クリックします。

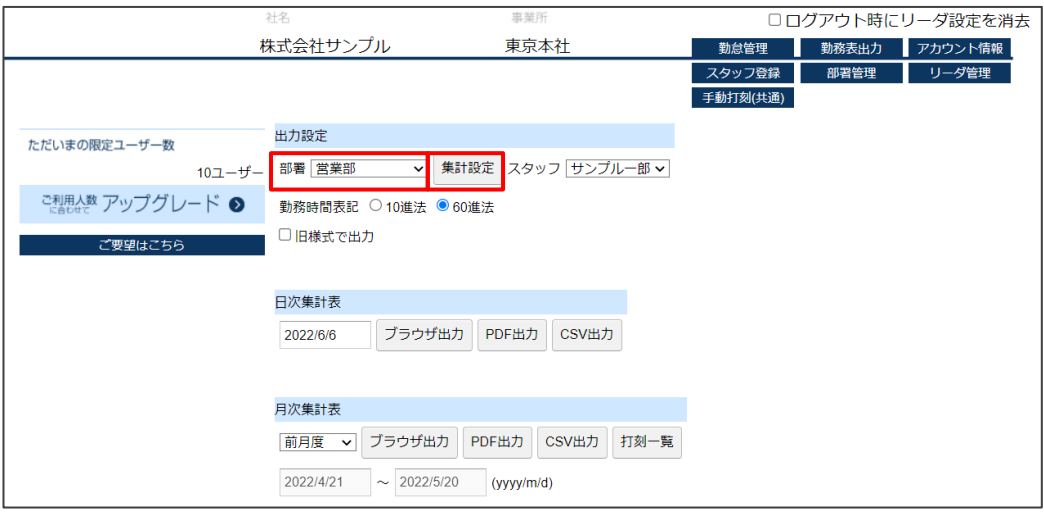

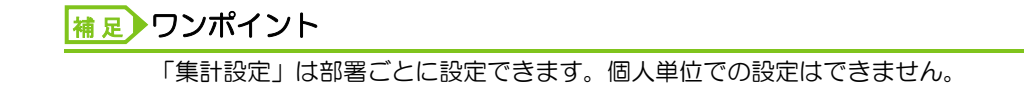

3. 「集計設定」画面が表示されます。必要事項を入力し[登録]ボタンをクリックします。

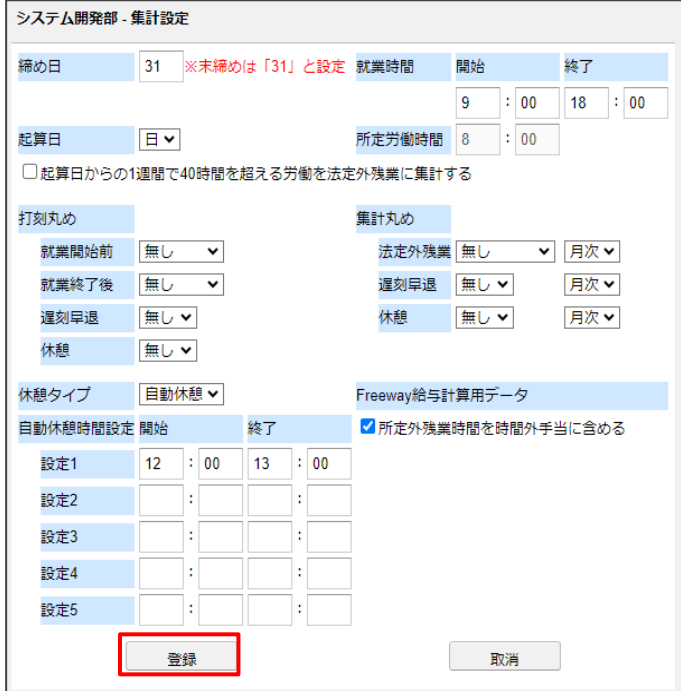

#### ■ 集計設定の項目

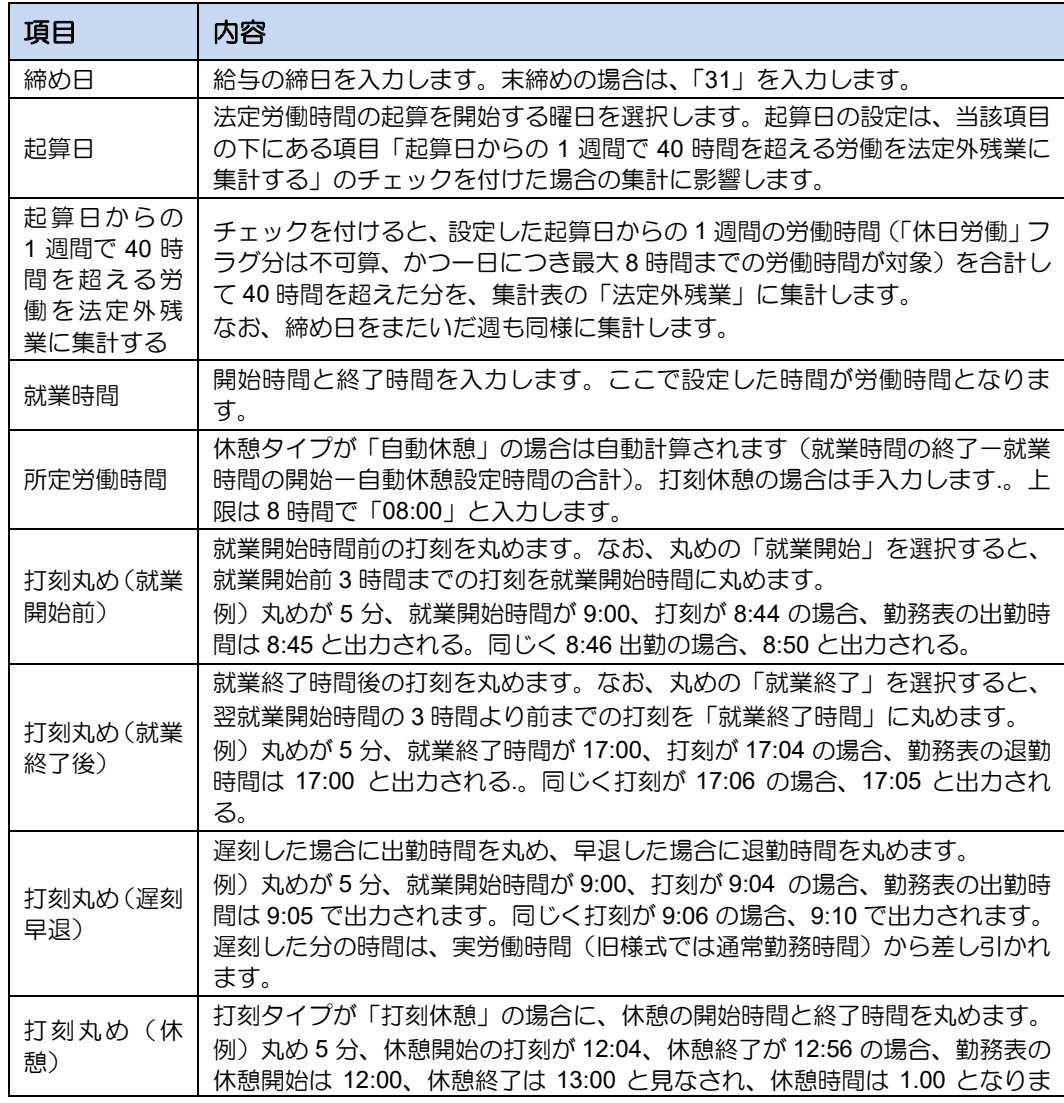

J.

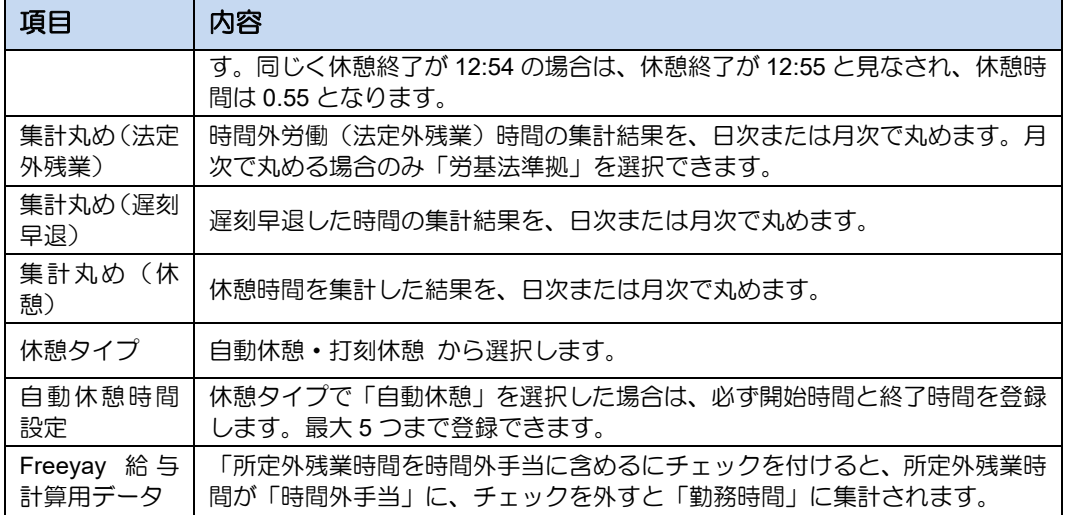

ř.

# <span id="page-57-0"></span>**3.2.2** 日次集計表を出力する

勤怠情報を日次で集計し、PDF ファイルや CSV ファイルを出力します。

#### <span id="page-57-1"></span>3.2.2.1 日次集計表の集計項目

■ 新様式 (2020年2月アップデート以降の集計項目)

※勤務表出力で「口 旧様式で出力」にチェックを付けずに出力した場合の出力項目

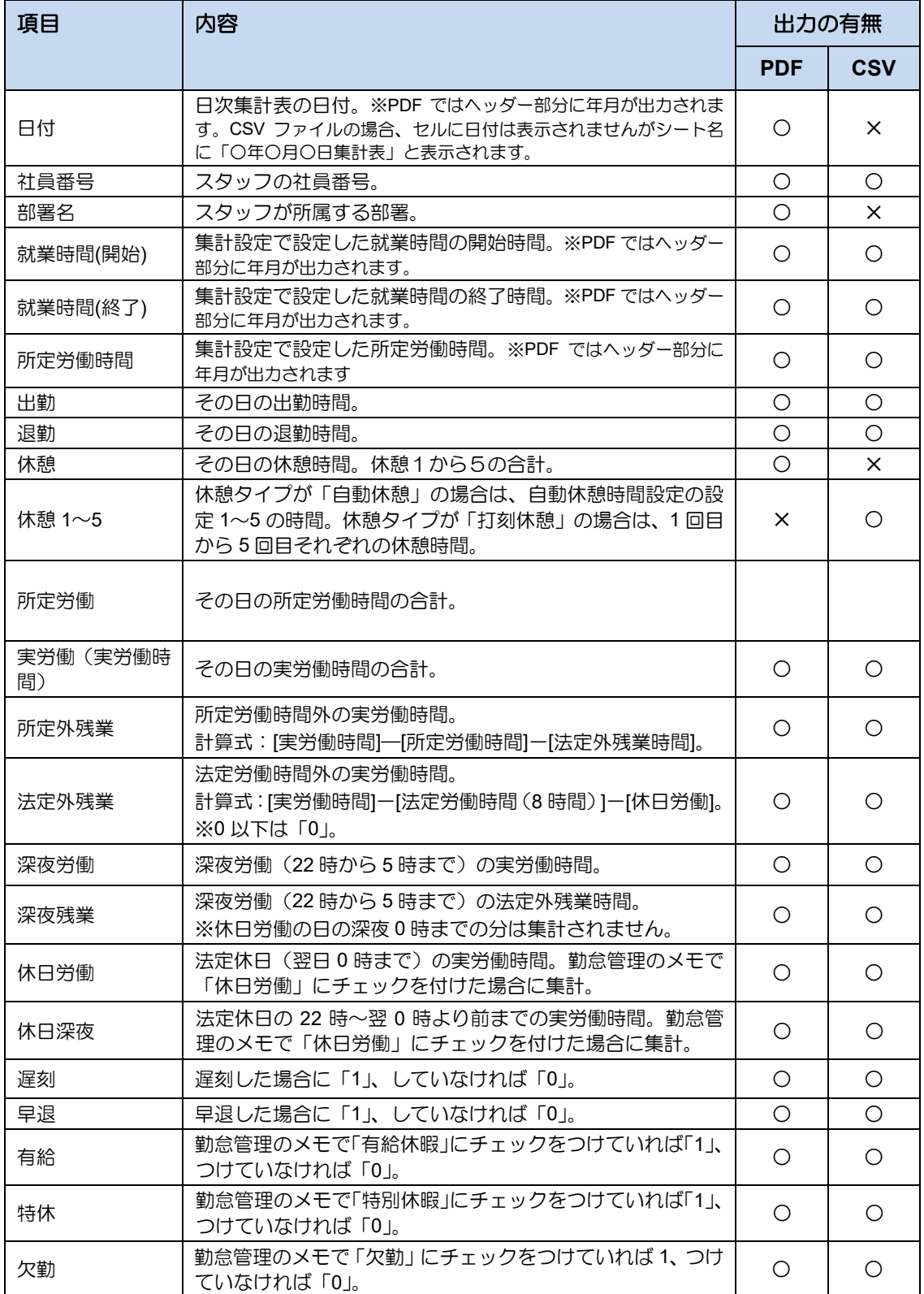

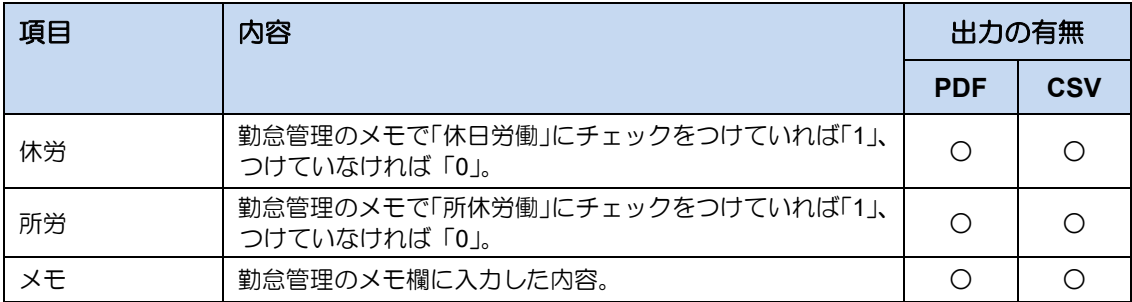

### ■ 旧様式 (2020年2月アップデートより前の集計項目)

※勤務表出力で「□ 旧様式で出力」にチェックを付けて出力した場合の出力項目

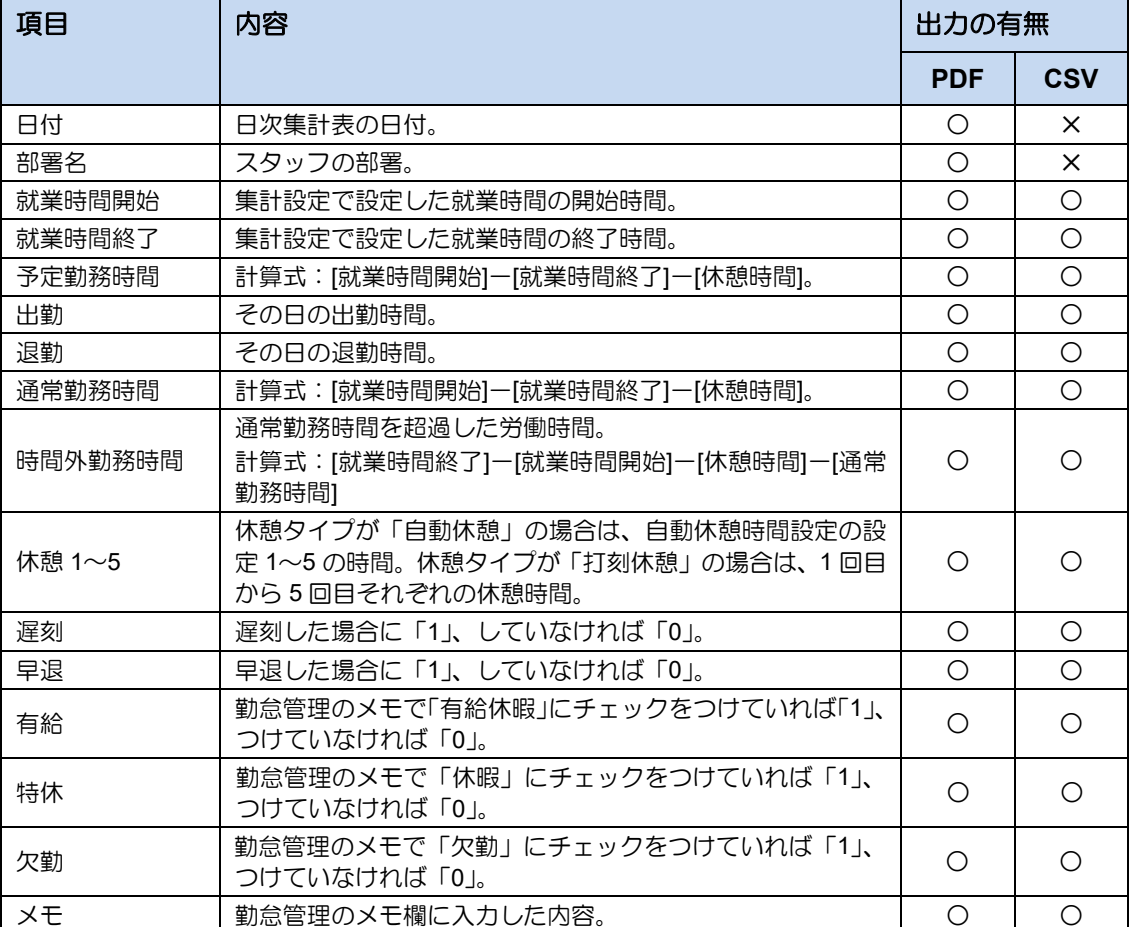

#### <span id="page-59-0"></span>3.2.2.2 日次集計表を出力する

- 1. 「勤務表出力」画面を表示します。
	- (1) 集計する部署を選択します。 ※「全て」を選択すると全部署を一括して出力できます。 ※「管理ログイン可能スタッフ」は、アクセス可能な部署の情報のみ操作できます。
	- (2) スタッフを選択します。
	- (3) 勤務時間の表記方法を「10 進法」「60 進法」から選択します。 ※10 進法では 15 分を 0.25、60 進法では 15 分を 0.15 と表記します。
	- (4) 旧様式で出力する場合は「旧様式で出力」にチェックをつけます。
	- (5) 対象の日付を指定します。
	- (6) [ブラウザ出力] [PDF 出力] [CSV 出力] のいずれかをクリックします。

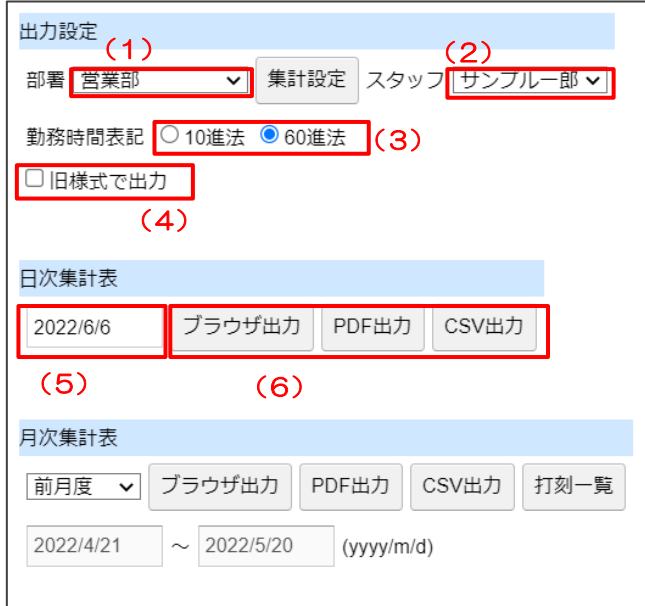

2. ブラウザ出力の場合は、新しいタブに表示される日次集計表を確認します。 PDF 出力、または CSV 出力の場合はダウンロード先のフォルダーからファイルを確認 します。

# <span id="page-60-0"></span>**3.2.3** 月次集計表を出力する

勤怠情報を月次で集計し、PDF ファイルや CSV ファイルを出力します。

#### <span id="page-60-1"></span>3.2.3.1 月次集計表の出力項目

# ■ 新様式 (2020年2月アップデート以降の集計項目)

※勤務表出力で「口 旧様式で出力」にチェックを付けずに出力した場合の出力項目

| 項目               | 内容                                                                                                  |            | 出力の有無      |  |
|------------------|----------------------------------------------------------------------------------------------------|------------|------------|--|
|                  |                                                                                                    | <b>PDF</b> | <b>CSV</b> |  |
| 年月日              | 集計した期間の年月日。※PDF ではヘッダー部分に年月が出力<br>されます (例: 2019年12月度集計表)。                                           |            | O          |  |
| 曜日               | 月次集計表の期間の曜日。                                                                                        | $\circ$    | O          |  |
| 社員番号             | スタッフの社員番号。                                                                                          | $\circ$    | $\circ$    |  |
| 部署名              | スタッフの部署。※PDF ではヘッダー部分に出力されます。                                                                       | $\circ$    | $\circ$    |  |
| 就業時間開始           | 集計設定で設定した就業時間の開始時間。※PDFではヘッダ<br>ー部分に出力されます。                                                         | $\circ$    | O          |  |
| 就業時間終了           | 集計設定で設定した就業時間の終了時間。※PDFではヘッダ<br>ー部分に出力されます。                                                         | O          | $\circ$    |  |
| 所定労働時間           | 集計設定で設定した所定労働時間。※PDF ではヘッダー部分<br>に出力されます。                                                           | $\circ$    | O          |  |
| 出勤               | その日の出勤時間。                                                                                           | O          | O          |  |
| 退勤               | その日の退勤時間。                                                                                           | O          | O          |  |
| 休憩               | その日の休憩時間。                                                                                           | $\circ$    | O          |  |
| 休憩1 $\sim$ 5     | 休憩タイプが「自動休憩」の場合は、自動休憩時間設定の設<br>定1~5の時間。休憩タイプが「打刻休憩」の場合は、1回<br>目から5回目それぞれの休憩時間。                      | $\times$   | O          |  |
| 所定労働             | その日の所定労働時間の合計。                                                                                      | $\circ$    | O          |  |
| 実労働(実労働時<br>間    | その日の実労働時間の合計。                                                                                       | $\circ$    | $\circ$    |  |
| 所定外(所定外労<br>働時間) | 所定労働時間外の実労働時間。<br>計算式:[実労働時間]—[所定労働時間]—[法定外残業時間]。                                                   | $\circ$    | O          |  |
| 法外残(法定外残<br>業時間) | 法定労働時間外の実労働時間。<br>計算式:[実労働時間]ー[法定労働時間(8時間)]<br>※0 以下は「0」。<br>※勤怠管理のメモで「休日労働」にチェックを付けた日は、<br>「0」とする。 | $\circ$    | O          |  |
| 深夜労働             | 深夜労働 (22時から5時まで)の実労働時間。                                                                             | $\circ$    | $\circ$    |  |
| 深夜残業             | 深夜労働(22 時から 5 時まで)の法定外残業時間。<br>※休日労働の日の深夜0時までの分は集計されません。                                            | $\circ$    | $\circ$    |  |
| 休日労働             | 法定休日 (翌日0時まで)の実労働時間。勤怠管理のメモ<br>で「休日労働」にチェックを付けた場合に集計。                                               | $\bigcirc$ | $\circ$    |  |
| 休日深夜             | 法定休日の 22 時~翌0時までの実労働時間。勤怠管理のメ<br>モで「休日労働」にチェックを付けた場合に集計。                                            | $\circ$    | Ő          |  |
| 遅刻               | 遅刻した場合に「1」、していなければ「0」。                                                                              | O          | $\circ$    |  |
| 早退               | 早退した場合に「1」、していなければ「0」。                                                                              | $\circ$    | O          |  |
| 有給               | 勤怠管理のメモで「有給休暇」にチェックをつけていれば<br>「1」、つけていなければ「0」。                                                      | $\circ$    | O          |  |
| 特休               | 勤怠管理のメモで「特別休暇」にチェックをつけていれば<br>「1」、つけていなければ「0」。                                                      | $\circ$    | Ő          |  |

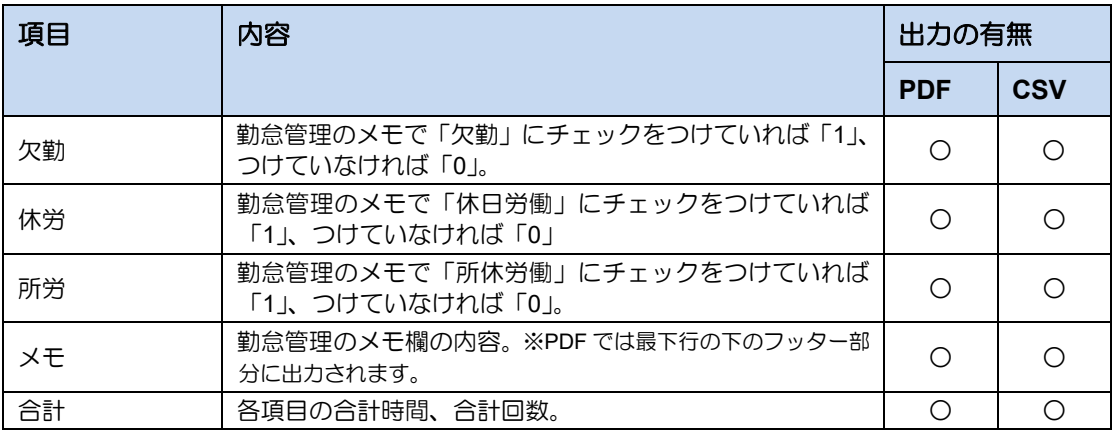

## ■ 旧様式 (2020年2月アップデートより前の集計項目)

※勤務表出力で「口 旧様式で出力」にチェックを付けて出力した場合の出力項目

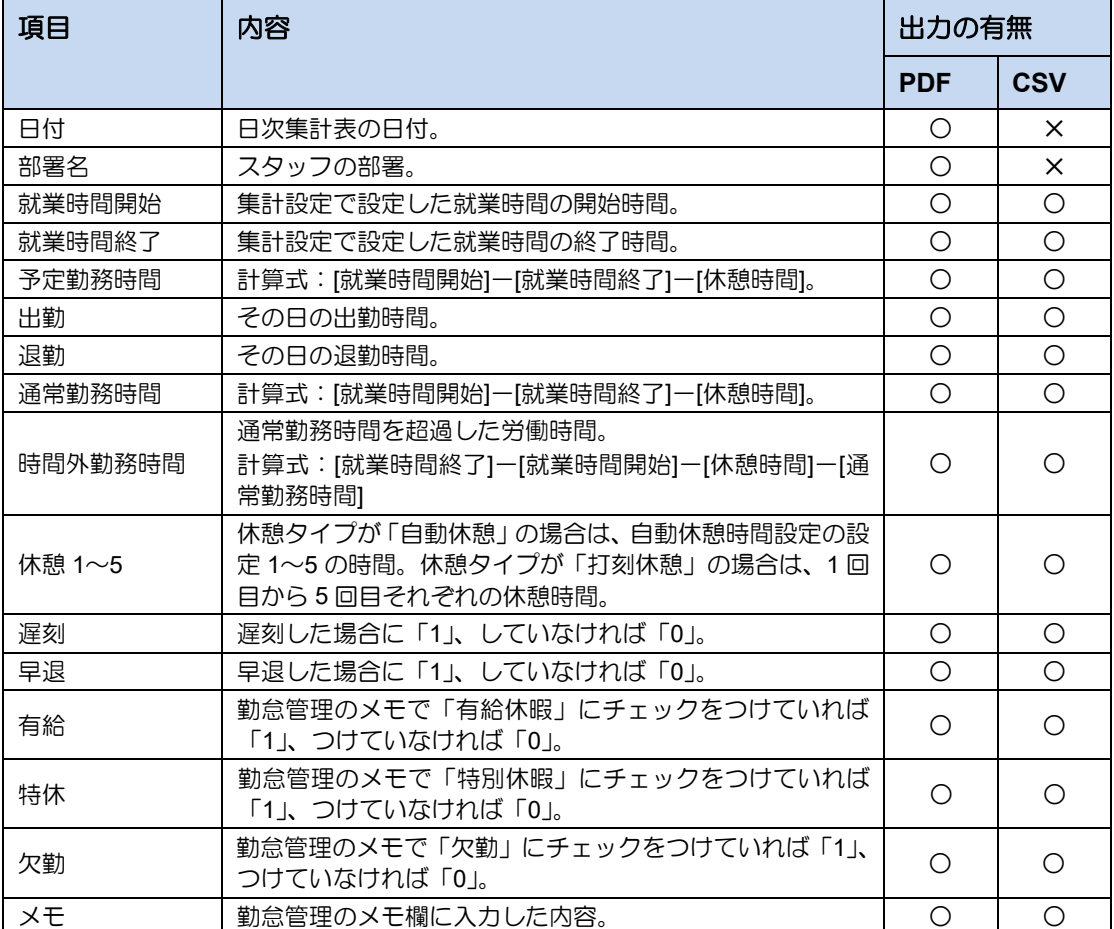

#### <span id="page-62-0"></span>3.2.3.2 月次集計表を出力する

- 1. 「勤務表出力」画面を表示します。
	- (1) 集計する部署を選択します。 ※「全て」を選択すると全部署を一括して出力できます。 ※「ログイン可能スタッフ」の場合は、アクセス可能な部署の情報のみ操作できます。
	- (2) スタッフを選択します。
	- (3) 勤務時間の表記方法を「10 進法」「60 進法」から選択します。 ※10 進法では 15 分を 0.25、60 進法では 15 分を 0.15 と表記します。
	- (4) 旧様式で出力する場合は「旧様式で出力」にチェックをつけます。
	- (5) 対象の年を入力し、月を選択します。期間の範囲を指定して出力したい場合は「範囲指 定」にチェックを入れ、期間を指定します。
	- (6) [ブラウザ出力] [PDF 出力] [CSV 出力] のいずれかをクリックします。

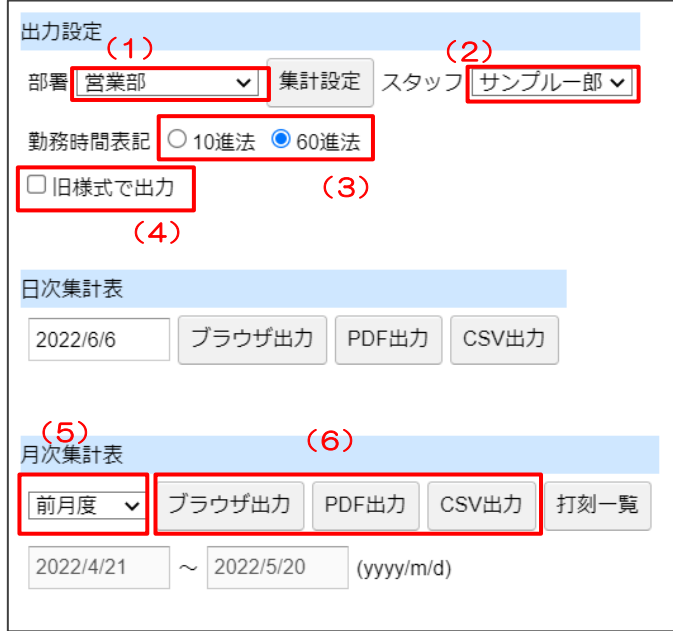

#### 範囲指定の期間設定方法について 補 足

「範囲指定」を選択すると、任意の期間のデータを一つのファイルにまとめて出力でき ます。なお、「□ 月ごとに出力」にチェックを付けた場合は、締日を基準に月単位で区 切られたデータが出力されます。

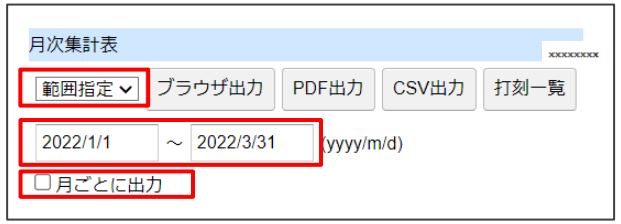

2. ブラウザ出力の場合は、新しいタブに表示される日次集計表を確認します。 PDF 出力、または CSV 出力の場合はダウンロード先のフォルダーからファイルを確認 します。

# <span id="page-64-0"></span>**3.2.4 Free Way** 給与計算用データを出力する

Free Way 給与計算用データ (CSV ファイル)を出力します。 出力したデータの取り込み方法は、別冊の「フリーウェイ給与計算 操作マニュアル Ⅱ.給 与・賞与・社保」の「給与データを取り込む(インポート)」の項目を参照してください。 →[フリーウェイ給与計算マニュアル](https://freeway-kyuuyo.net/kyuuyo_2.pdf) Ⅱ.給与・賞与・社保

#### <span id="page-64-1"></span>3.2.4.1 出力項目について

■ Free Way 給与計算用データの出力項目

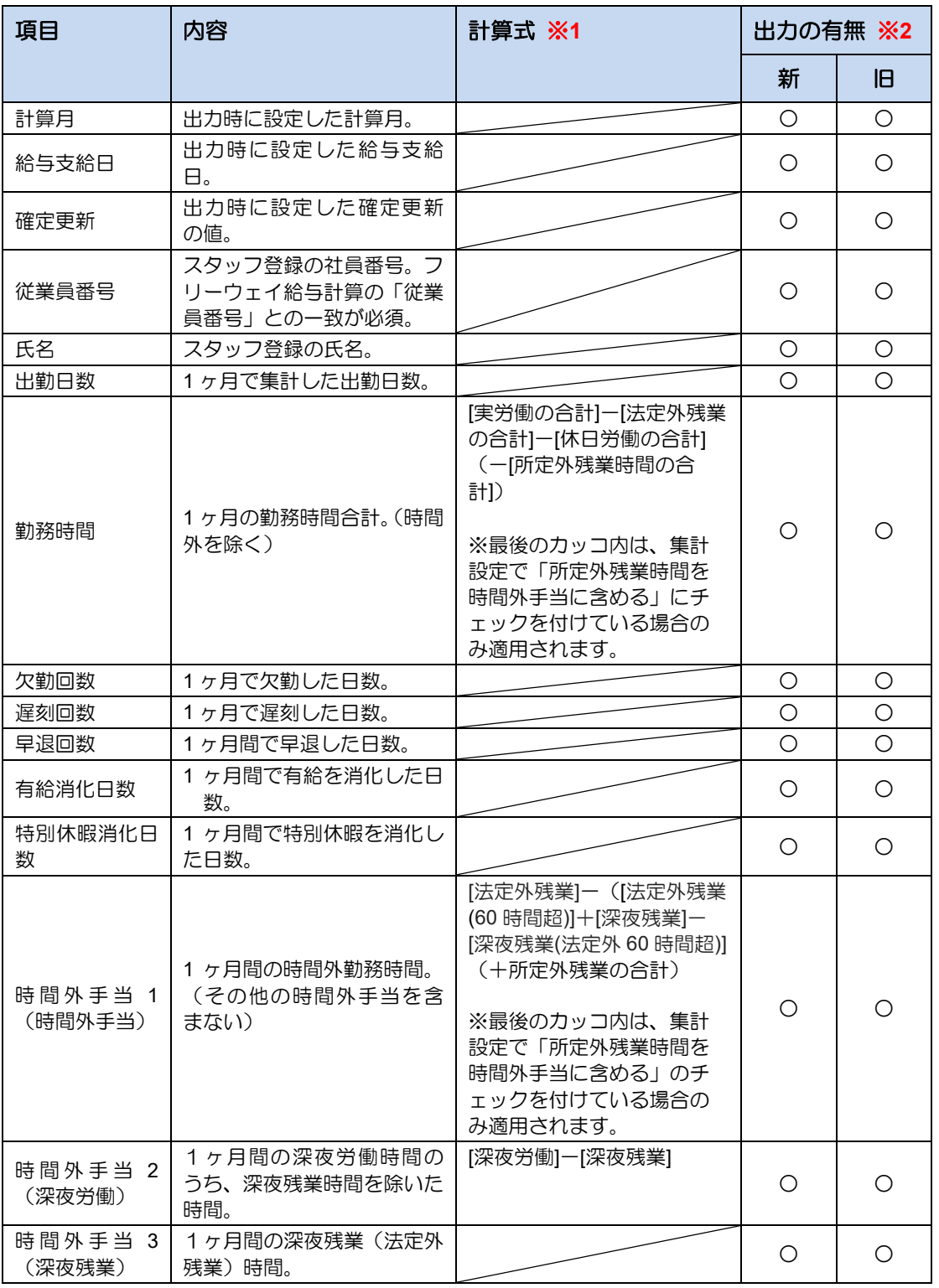

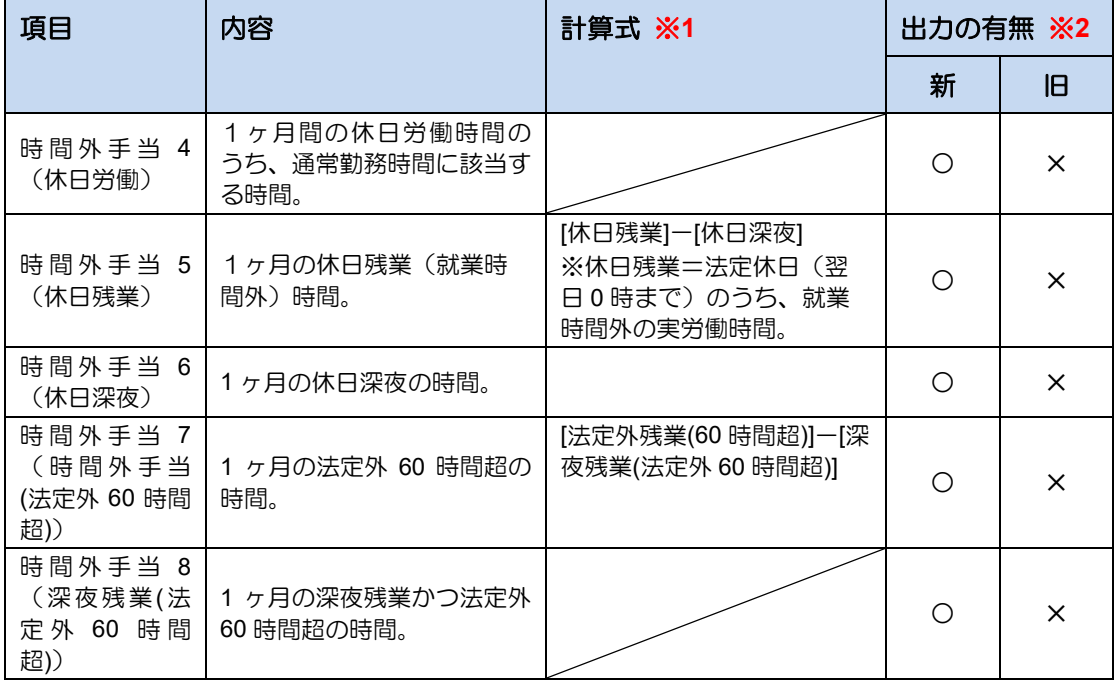

※1 計算式に含まれる項目名は「月次集計表」での項目名を指しています

※2「旧様式で出力」にチェックをつけない場合は「新」の列を、チェックをつける場合は「旧」の列をご確認ください。

#### <span id="page-66-0"></span>3.2.4.2 データを出力する

- 1. 「勤務表出力」画面を表示します。
	- (1) 集計する部署を選択します。 ※「全て」を選択すると全部署を一括して出力できます。 ※「ログイン可能スタッフ」の場合は、アクセス可能な部署の情報のみ操作できます。
	- (2) スタッフを選択します。
	- (3) 勤務時間の表記方法を「10 進法」「60 進法」から選択します。 ※10 進法では 15 分を 0.25、60 進法では 15 分を 0.15 と表記します。 フリーウェイ給与計算の「基本情報設定」>「時間外計算」>「時間入力の端数の設定」 と合わせてください。
	- (4) 旧様式で出力する場合にはチェックをつけます。
	- (5) 対象の年を入力し、月を選択します。
	- (6) 給与支給日を入力します。
	- (7) 確定更新を「未」・「済」から選択します。
	- (8) [CSV 出力]ボタンをクリックします。

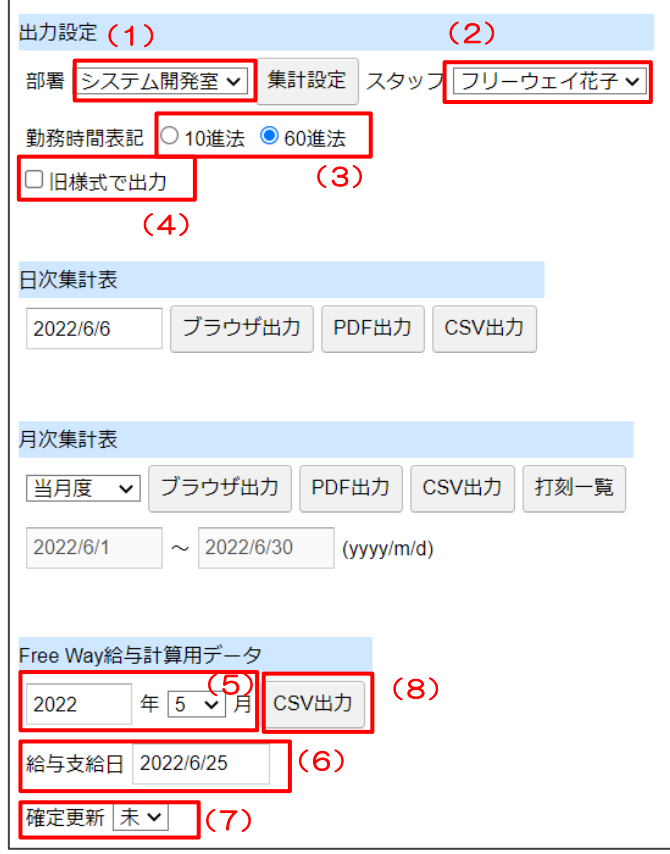

2. ダウンロード先のフォルダーからファイルを確認します。

#### **Free Way** 給与計算用データを **Excel** で編集する場合 注 意

CSV ファイルをダブルクリックするなど、Excel でそのまま開いて編集した場合、 上書き保存をするタイミングで計算月が変換され、正しく表示されなくなります。 CSV ファイルを編集する場合は、必ず下記の方法で開き、編集してください。

①Excel を起動します。

②[データ]タブ>「外部データ取り込み」グループ>「テキストファイル」ボタンを クリックし、CSV ファイルを指定して開きます。

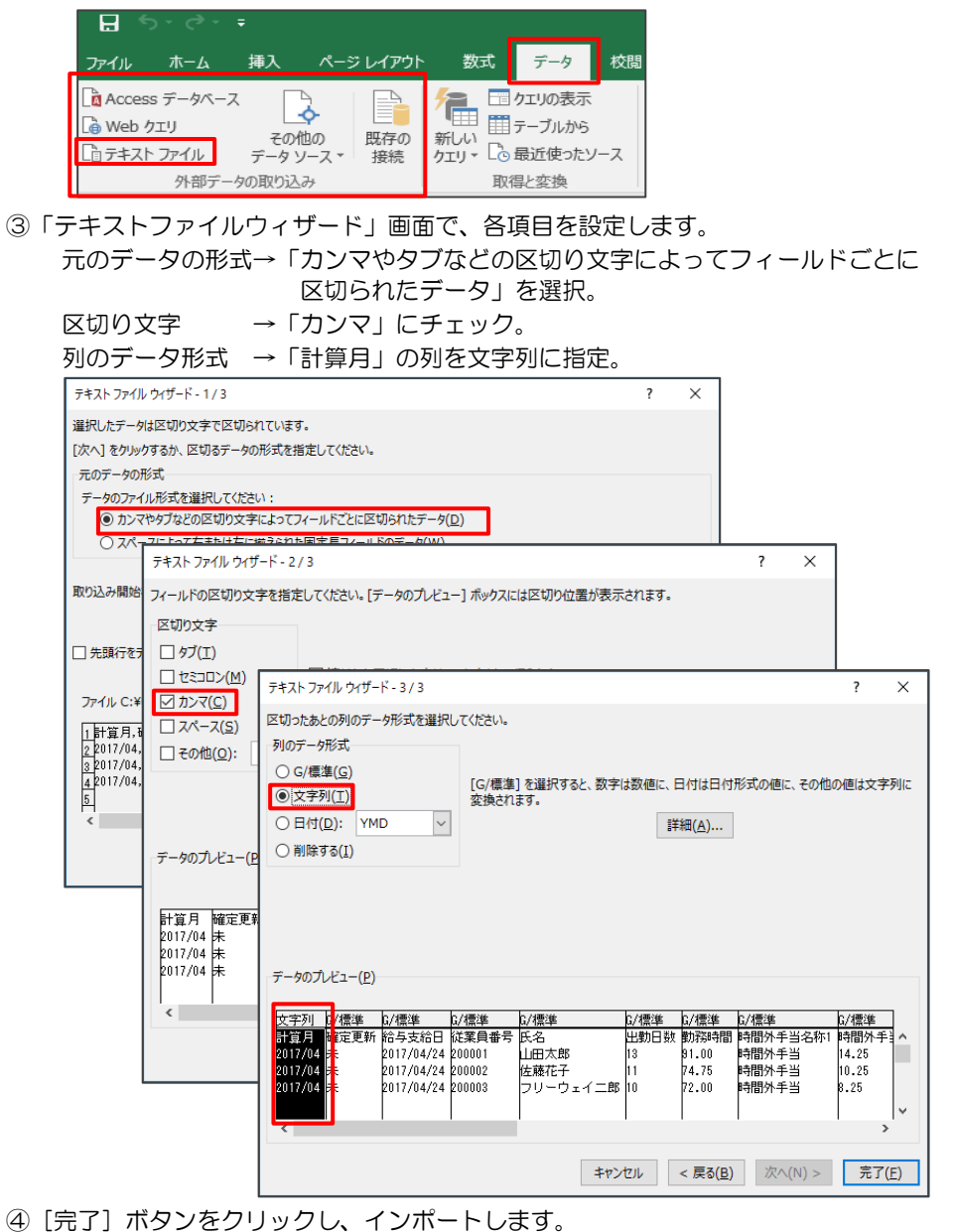

⑤編集後に「名前を付けて保存」で CSV 形式を選択して保存します。

# フリーウェイタイムレコーダー 操作マニュアル

発行所 株式会社フリーウェイジャパン 東京都中央区日本橋富沢町 12-8 Biz-ark 日本橋 6 階

①本書・本製品の一部または全部を無断で複製することを固く禁じます。 ②本書の内容は将来、改善の為予告なしに変更することがあります。 ③万全を期しましたがご不審な点がありましたらご連絡ください。 ④製品および社名は各社の商標または登録商標です。 ⑤良いソフトを開発するためにも、皆様のご協力をお願いします。

第 9.0 版